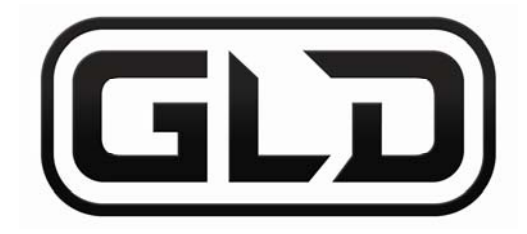

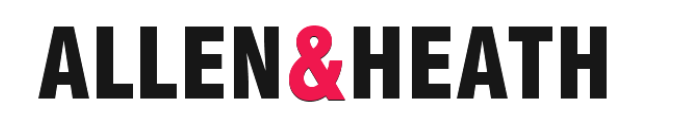

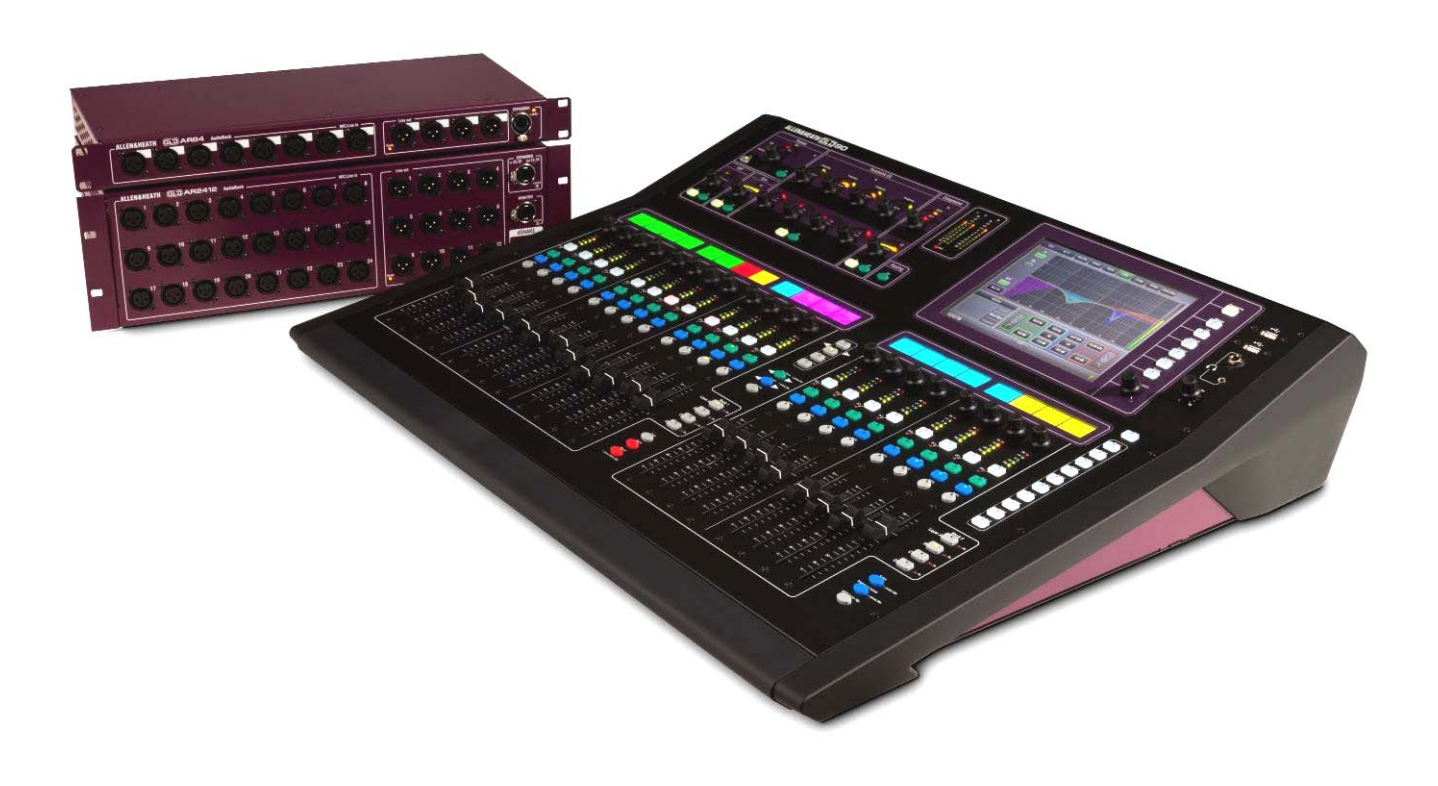

# **GLD Digital Audio Mixing System**

# **User Guide**

Publication AP8561

## **Limited One Year Manufacturer's Warranty**

This product is warranted to be free from defects in materials or workmanship for period of one year from the date of purchase by the original owner.

To ensure a high level of performance and reliability for which this equipment has been designed and manufactured, read this User Guide before operating.

In the event of a failure, notify and return the defective unit to the place of purchase. If this is not possible then please contact the authorised ALLEN & HEATH distributor or agent in your country as soon as possible for repair under warranty subject to the following conditions:

## **Conditions Of Warranty**

The equipment has been installed and operated in accordance with the instructions in this User Guide.

The equipment has not been subject to misuse either intended or accidental, neglect, or alteration other than as described in the User Guide or Service Manual, or approved by ALLEN & HEATH.

Any necessary adjustment, alteration or repair has been carried out by an authorised ALLEN & HEATH distributor or agent.

This warranty does not cover fader wear and tear.

The defective unit is to be returned carriage prepaid to the place of purchase, an authorised ALLEN & HEATH distributor or agent with proof of purchase. Please discuss this with the distributor or the agent before shipping.

If the unit is to be repaired in a different country to that of its purchase the repair may take longer than normal, whilst the warranty is confirmed and parts are sourced.

Units returned should be packed to avoid transit damage.

In certain territories the terms may vary. Check with your ALLEN & HEATH distributor or agent for any additional warranty which may apply.

If further assistance is required please contact Allen & Heath Ltd.

The GLD range of products complies with the European Electromagnetic Compatibility directives 89/336/EEC & 92/31/EEC<br>and the European Law Veltage Directives 39/336/EEC & 92/31/EEC and the European Low Voltage Directives 73/23/EEC & 93/68/EEC.

Any changes or modifications to the equipment not approved by Allen & Heath could void the compliance of the product and therefore the users authority to operate it.

GLD User Guide AP8561 Issue 1

Copyright © 2012 Allen & Heath. All rights reserved

# ALLEN&HEATH

Allen & Heath Limited, Kernick Industrial Estate, Penryn, Cornwall, TR10 9LU, UK http://www.allen-heath.com

## **IMPORTANT - Read these instructions before starting:**

## **Safety instructions**

Before starting, read the **Important Safety Instructions** printed on the sheets supplied with the equipment. For your own safety and that of the operator, technical crew and performers, follow all instructions and heed all warnings printed on the sheet and on the equipment panels.

## **System operating firmware**

The function of the GLD is determined by the firmware (operating software) that runs it. Firmware is updated regularly as new features are added and improvements made. The latest firmware and update instructions are available from the Allen & Heath web site.

Firmware can be downloaded from the Allen & Heath web site, transferred to USB key and then loaded into the GLD mixer using the Firmware Update utility. If the AudioRack firmware is different to that running on the mixer it is automatically updated by the GLD mixer when the mixer powers up.

Check the Allen & Heath web site for the latest version of GLD firmware.

## **Software licence agreement**

By using this Allen & Heath product and the software within it you agree to be bound by the terms of the relevant **End User Licence Agreement** (EULA), a copy of which can be found on the Allen & Heath website in the product's pages and in the About section of the GLD built-in Help Manual. You agree to be bound by the terms of the EULA by installing, copying, or using the software.

## **Further information**

For further information about the GLD refer to the user guides associated with each system component. Also use the on-screen **Help Manual** available on the GLD-80 surface. For additional downloads, resources, knowledgebase and technical support refer to the **Allen & Heath web site**.

## **General precautions**

- To prevent damage to the controls and cosmetics, avoid placing heavy objects on the control surface, obstructing movement of the motorised faders, scratching the surface or touch screen with sharp objects, or rough handling and vibration.
- Protect the equipment from damage through liquid or dust contamination. Avoid dust or small objects getting into the fader slots. Cover the mixer when it is not being used for a long period.
- Computer and touch screen technology can be affected by extreme cold. If the equipment has been stored in sub-zero temperatures allow time for it to reach normal operating temperature before use at the venue. Recommended operating temperature for GLD is 5 to 35 degrees Celsius.
- Avoid using the equipment in extreme heat and direct sunlight. Make sure the mixer and rack ventilation slots are not obstructed and that there is adequate air movement around the equipment.
- Transport the GLD-80 using a touring grade, purpose designed flightcase with adequate foam lining and internal support for protection.
- Avoid the use of chemicals, abrasives or solvents. Clean the control surface with a soft brush and dry lint-free cloth.
- It is recommended that servicing is carried out only by an authorised Allen & Heath agent. Contact details for your local distributor can be found on the Allen & Heath web site. Allen & Heath do not accept liability for damage caused by maintenance, repair or modification by unauthorised personnel.

# **Packed contents, registration and accessories**

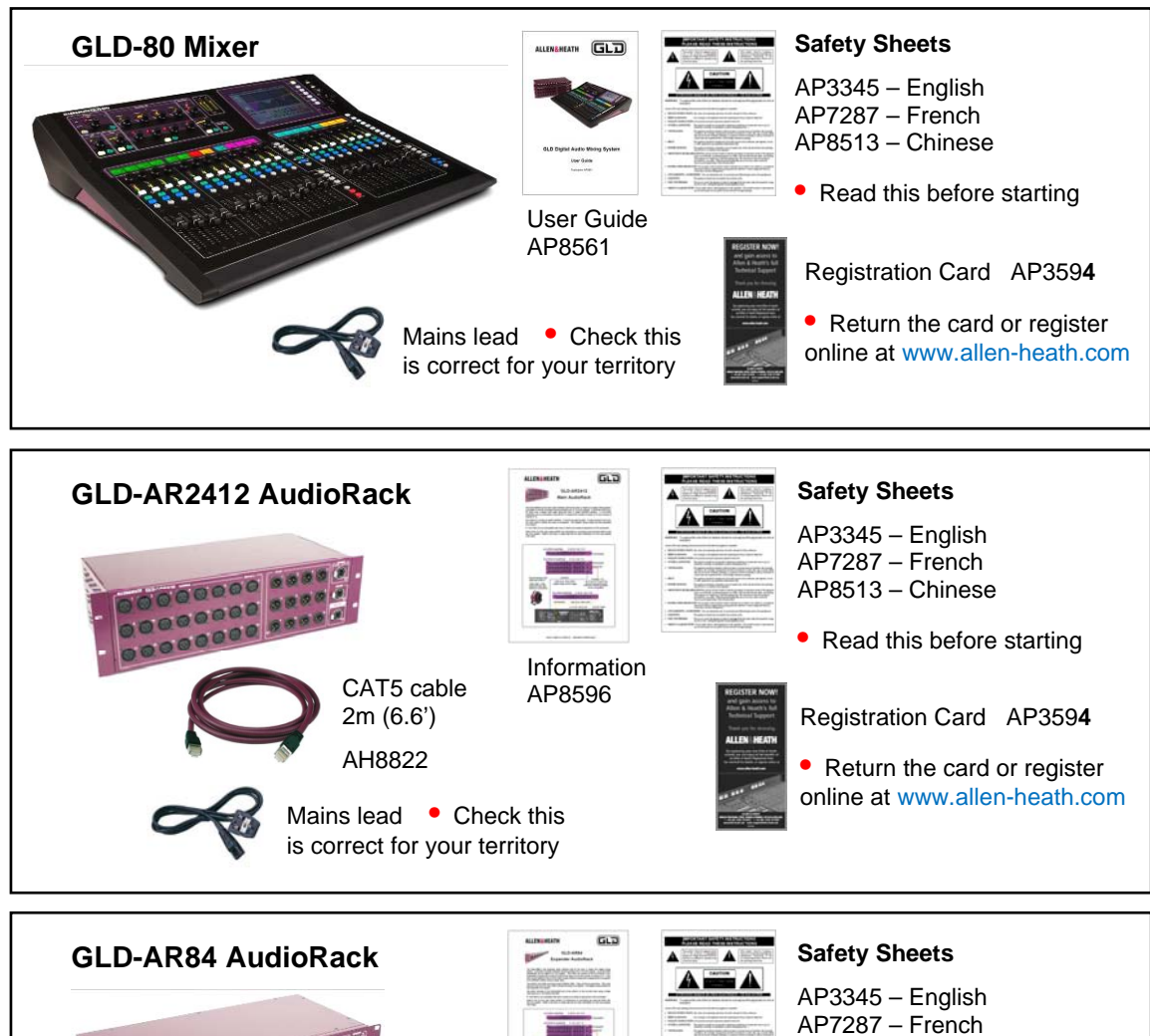

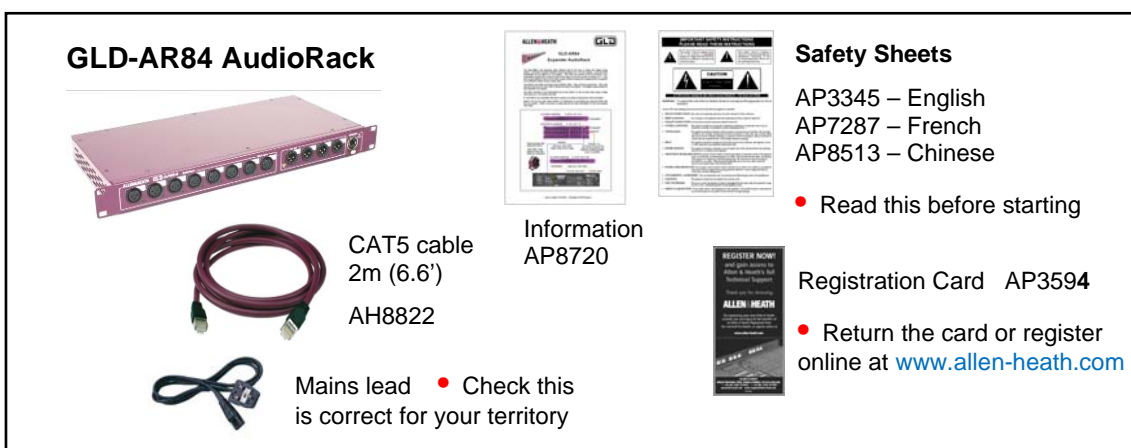

## **Accessories available**

The 2m CAT5 cable shipped with the GLD AudioRack is to get you started or for local connection. For longer distances refer to the Allen & Heath web site for information on recommended cable types. The following are available from Allen & Heath:

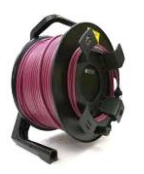

**120m (396') CAT5 drum**  AH8721 **•** For use with dSNAKE and ACE<sup>™</sup> connection only

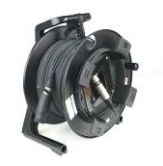

**80m (264') CAT5 drum**  AH7000 **•** For use with all GLD CAT5 connections

## **LEDlamp**

Part LEDlampX

Right angled 4 pin XLR with built-in dimmer

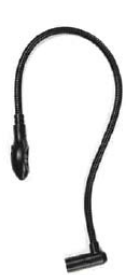

**Soft cover for GLD-80**  AP8806

Black, water repellent polyester

# **Table of Contents**

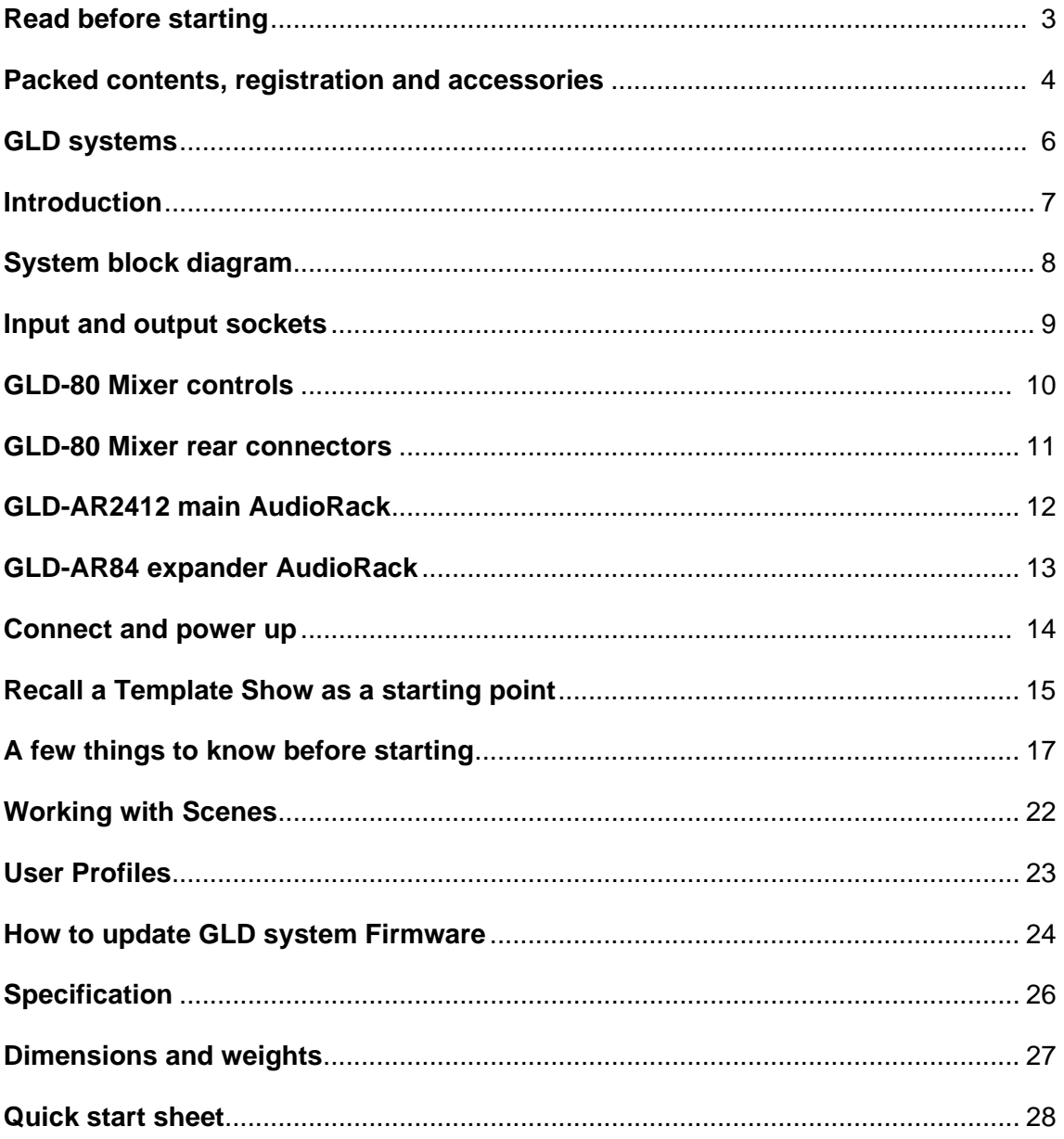

## **Important note about this guide**

This user guide relates to **Version 1.0** GLD firmware. Some details shown in this guide may differ from those in the current release of firmware. For more information on these and functions not described in this release of the guide please refer to the Help Manual built into the GLD mixer and to the GLD pages on the Allen & Heath web site.

- Check the Allen & Heath web site for the latest version of this guide.
- Check the Allen & Heath web site for the latest version of GLD firmware.
- Refer to the GLD mixer built-in **Help Manual** for more information.
- A single sheet **Quick Start Mixing Guide** is provided at the rear of this user guide.

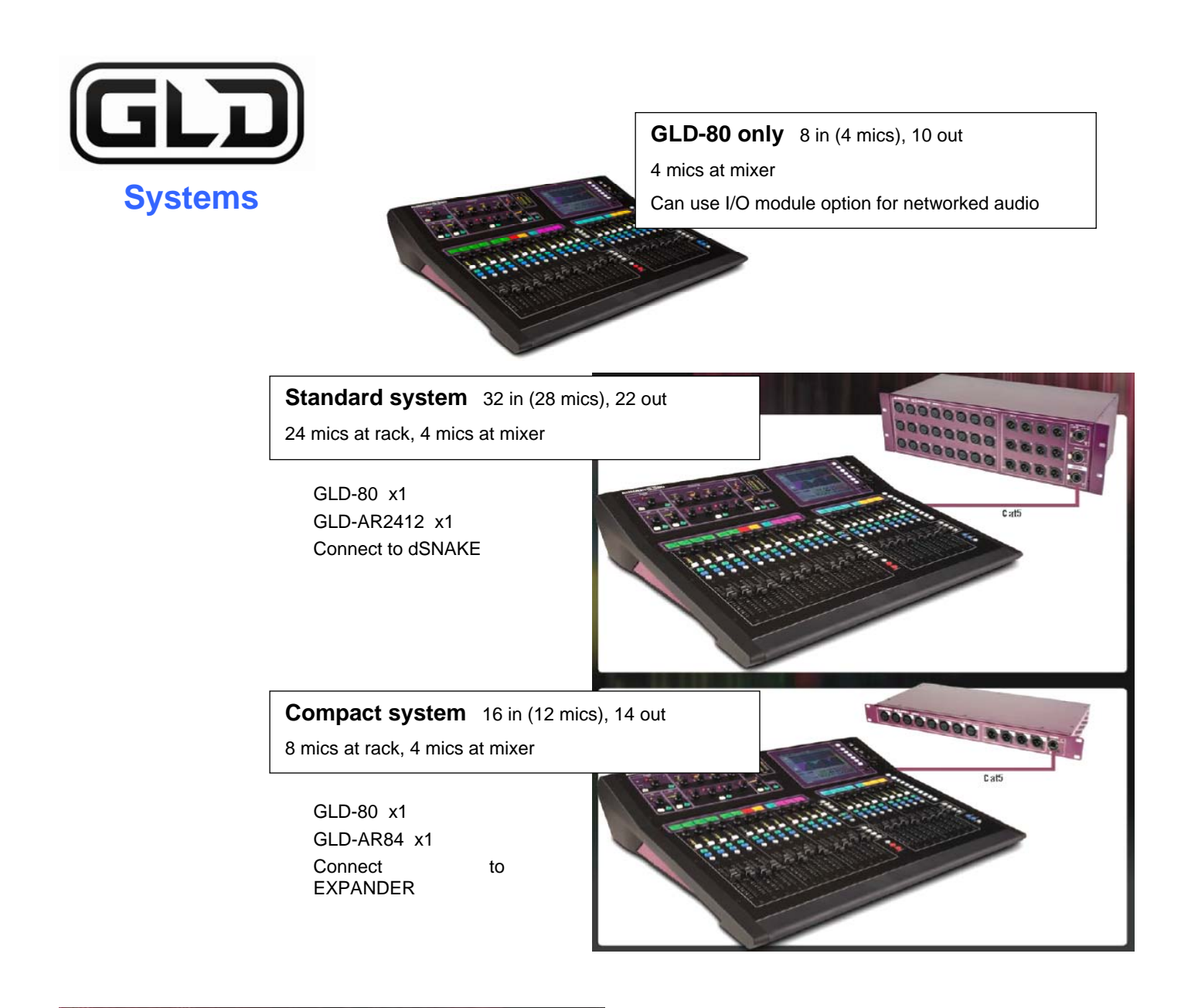

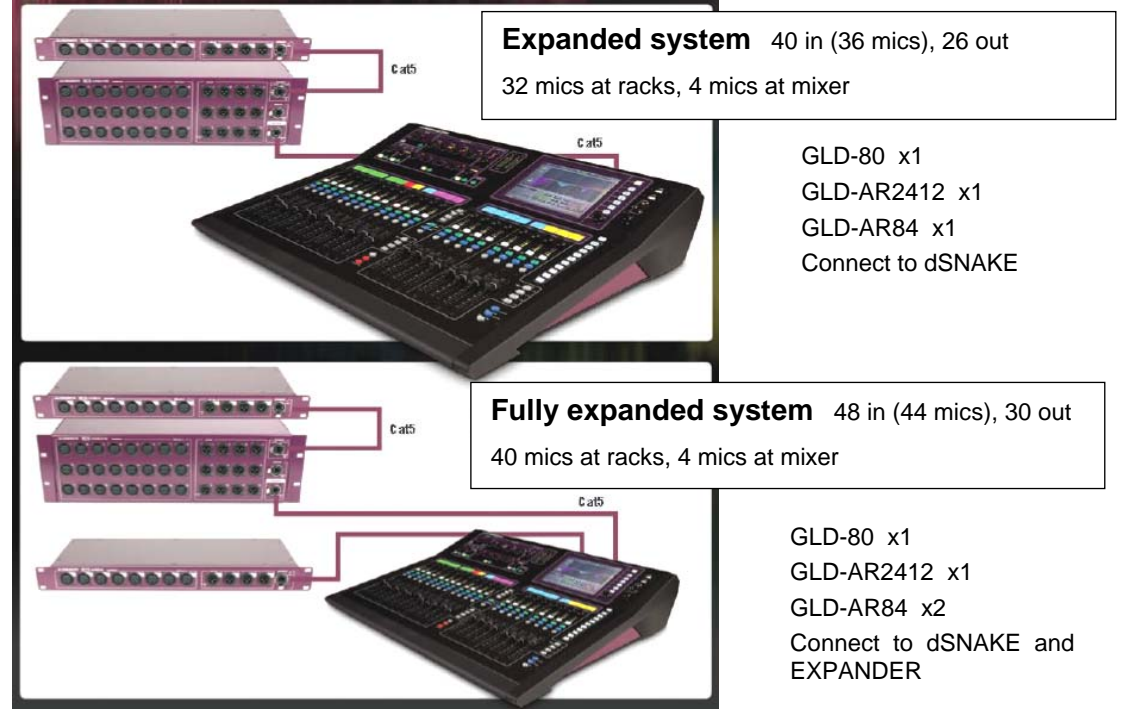

# **Introduction**

GLD is an affordable live sound digital audio mixing system from Allen & Heath. At its low price point and with its intuitive user interface and 'plug n play' connection it provides the perfect upgrade for users of analogue mixers such as the Allen & Heath GL Series, and for small to mid-sized venues, tours and rental companies looking for an affordable yet fully featured and configurable professional digital solution that is easy to learn, operate and maintain.

## **GLD components**

The heart of the system is the **GLD-80 Mixer**. The DSP is located in the mixer and can process 48 channels x 30 buses x 20 mix outputs plus 8 'RackFX' internal effects devices with dedicated return channels bringing the total number of sources able to feed the mix to 56. The rear panel provides connections for 8 inputs and 10 outputs plus an option slot to fit one of several audio networking cards available from Allen & Heath.

Adding one or more of the available AudioRacks lets you configure systems with up to 40 remote mic inputs in addition to the mixer rear connections. This gives you a distributed audio system with convenient CAT5 digital snake based on the proprietary Allen & Heath dSNAKE protocol. The main I/O (Input/Output) rack is the **GLD-AR2412 AudioRack** providing 24 mic/line inputs and 12 line outputs. It also features a MONITOR port compatible with the Aviom<sup>™</sup> personal monitor system. The **GLD-AR84 AudioRack** is an expander I/O remote rack adding an extra 8 mic/line inputs and 4 line outputs. You can add up to two GLD-AR84 racks, one at the GLD-AR2412, the other at the GLD-80 mixer.

## **Compatibility with iLive**

GLD is not compatible with iLive components, firmware, Libraries or Show files. However, it is compatible with the range of iLive Port B option cards letting you interface easily between GLD and iLive or other systems using a digital snake such as ACE, MADI, EtherSound or Dante.

## **Key features**

- Plug n play components for systems from 4 to 44 mics
- Easy to use, quick access, analogue style interface
- Remote I/O using dSNAKE CAT5 digital snake up to 120m (400') length
- High grade 1dB/step recallable mic/line preamps
- 48 channels into 30 buses into 20 outputs assignable mono/stereo Group, Aux, FX, Main, Matrix
- 8 stereo RackFX engines with dedicated return channels total 56 sources to the mix
- Full processing on all inputs Preamp, trim, polarity, HPF, insert, Gate, PEQ, Compressor, Delay
- Full processing on all outputs Ext input, Insert, PEQ, GEQ, Compressor, Delay
- Input, insert and output soft patchbays
- 20 faders, 2 Banks of 4 Layers each 80 freely assignable strips for custom layout
- 8.4" colour touch screen
- Virtual write-on strip 8 colour backlight LCD strip display for naming and colour coding
- 10 user assignable SoftKeys
- Dedicated keys for quick Copy/Paste/Reset of mixes and processing parameters
- 16 DCA / Mute groups
- I/O network card option for FOH/Monitor split, recording, link to iLive and more
- MONITOR port for personal monitor systems Aviom<sup>TM</sup> compatible
- USB stereo recording and playback
- Built-in Talkback, RTA display, Signal Generator
- Monitor mode features Input override output PAFL, engineer's Wedge and IEM strips
- MIDI In/Out and Network ports
- Libraries, Scenes and Show memories
- 10 User Profiles for restricted operator access
- Get started quickly with Template Shows for classic FOH or Monitor configuration

# **System block diagram**

The block diagram here shows the audio signal flow and processing through the GLD-80.

The GLD-AR2412 and GLD-AR84 AudioRacks provide inputs as shown in the 'Remote Inputs' box, and outputs as shown in the 'Remote Outputs' box. These signals connect to the GLD-80 via the dSNAKE or EXPANDER ports.

Note the options available for AUX sends, FX sends and global Direct Out. Configuration possibilities are shown for the MIX masters.

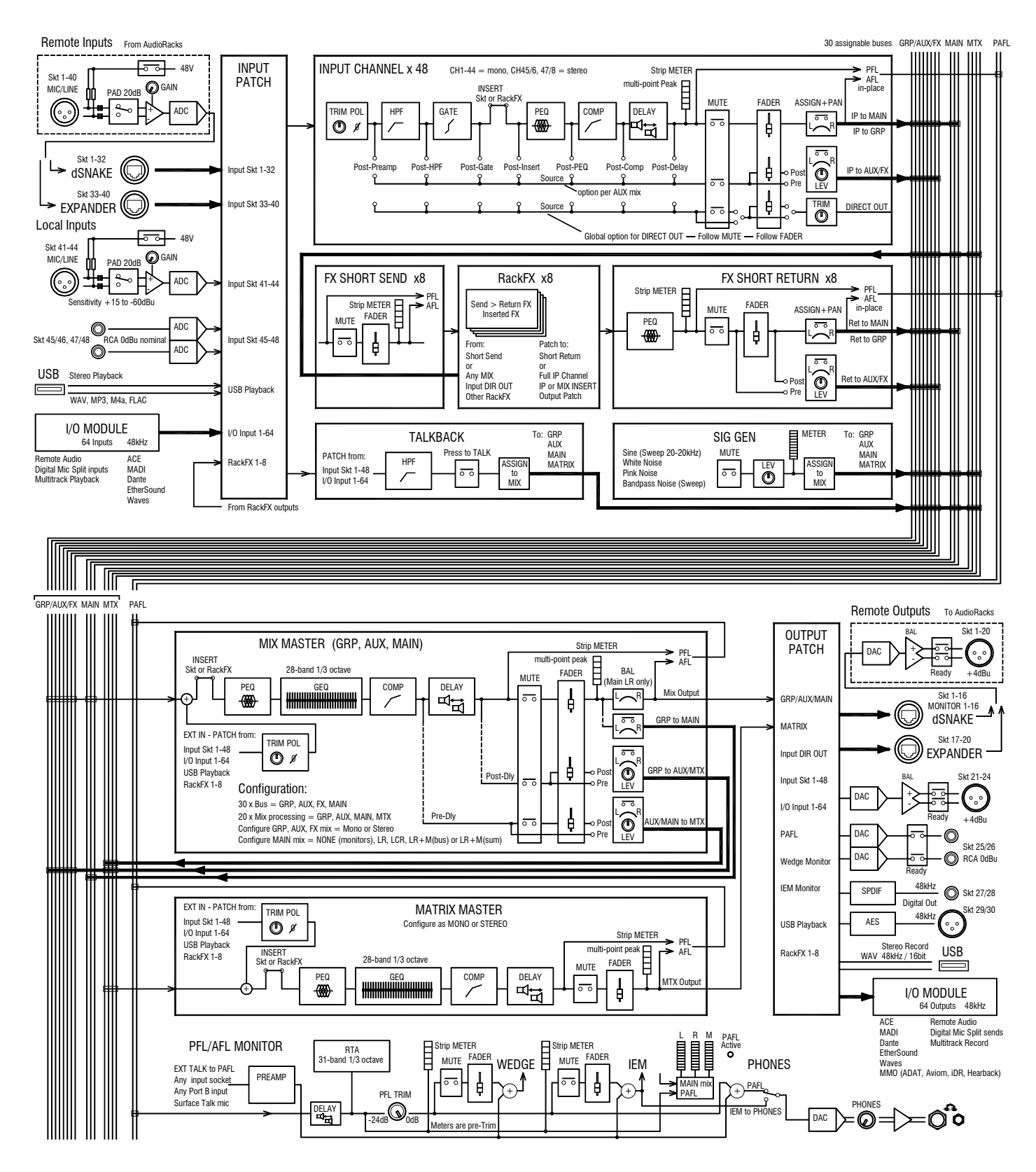

# **Input and output sockets**

The diagram here shows the interconnection and socket numbering of the fully expanded system.

Each socket has a unique number. The physical socket numbers are shown below. Any input socket or source can be patched to any of the 48 channels. Any mix or other GLD signal can be patched to any of the output sockets.

The default is one-to-one mapping, ie. Socket 1>CH1, Socket 2>CH2 and so on.

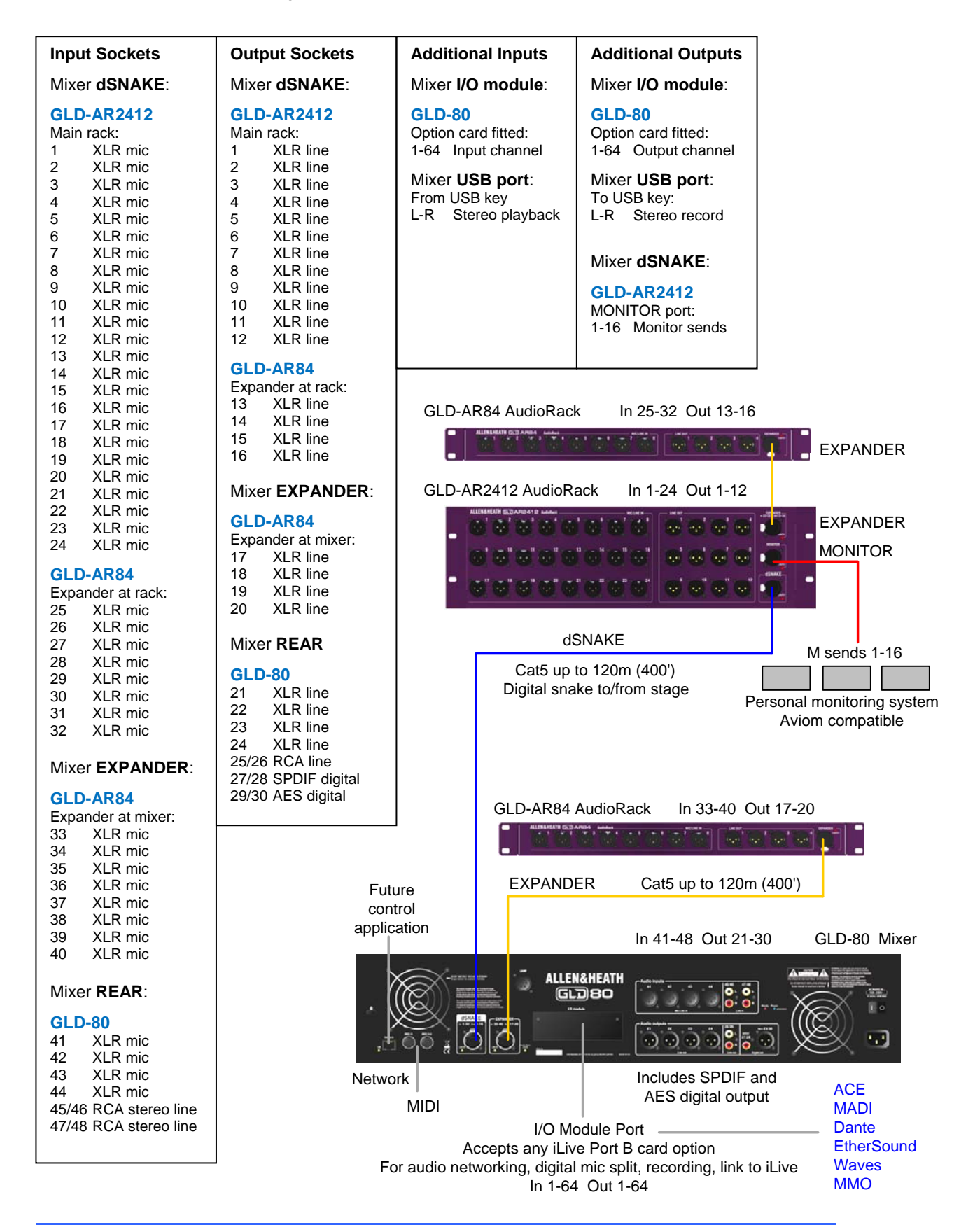

# **GLD-80 Mixer controls**

**Channel Processing Strip** Analogue style processing control section presenting the main controls for the Preamp, HPF, Gate, PEQ and Compressor. Press the strip **Sel** key to access the processing for the input or master assigned to it. Further parameter control is available using the touch screen **Processing** screen.

**HIGLD** 

**Selected strip in the touch screen** while in **Processing** mode. Main / PAFL meters

**Touch Screen** For status display, system setup and memory management. To see details and a graphical view of the processing for the channel or master currently selected make sure it is in **Processing** mode. The keys select the screen mode. Use the rotary control to **Routing** select key to display the adjust the value of a highlighted parameter.

**Strip LCD display** to show channel status information and user defined Name and Colour.

**Strip rotary controls** Their function is selected using these keys – Gain, Pan, Custom 1 and 2 (assignable using the **Setup / Control** screen).

**Strip meters** The top red indicator lights when a peak is detected at any point in the channel signal path. These meters also display RTA activity while in GEQ on Faders mode.

assignments and sends for the

**USB ports** For

r.

13333333

transferring Show files, Libraries and event logs, stereo playback and recording to USB, and for updating system firmware.

**Headphones** Level control and ¼" and 3.5mm sockets.

**Press to Talk** Talkback source and destination is assigned using the **Setup / Audio** screen.

**Help** Touch the **?** button to open the built-in **Help Manual**

**SoftKeys** 10 keys with function assigned using the **Setup / Control** screen.

**Fader Banks** 2 groups of motorised faders with 4 layers each (80 control strips). Provides control of the Input channel, FX return, Mix master, DCA or engineer's Wedge or IEM monitor assigned to it using the **Setup / Control** screen.

**Mute** mutes the channel assigned to the strip. It affects pre and post-fade sends. The DCA indicator lights when the channel is muted by a DCA master assigned to it.

**Sel** opens the channel processing for the selected strip.

**Mix** presents the sends for the selected strip on faders and shows the related assignments and pre/post settings in the strip LCD displays.

**PAFL** selects either PFL (pre-fade listen) or AFL (after fade listen) according to preferences set in the **Setup / Audio** screen. Input overrides output (mix) PAFL.

**Copy/Paste/Reset** Hold Copy down and press any **Sel** or **Mix** key to put its related mix or processing parameters on to the clipboard. Then hold down Paste and press a strip **Sel** or **Mix** key to paste its contents to that channel. Hold Reset and press a key to reset the related parameters to factory default.

**Assign** and **Pre/Post** access keys for the selected mix.

#### While a **Mix** is active:

Copy/Paste/Reset edit keys

Hold down **Assign** and press strip **Mix** keys to toggle the assignments on or off.

Hold down **Pre/Post** and press strip **Sel** keys to toggle sends pre or post fade.

Toggle all on/off or pre/post while a master is selected by pressing the master strip **Mix** or **Sel** key instead of the channel keys.

The touch screen lower toolbar displays the currently selected mix. You can return to the Main mix by turning the selected **Mix** off, or by turning on then off any other **Mix** key.

**Alt View** Hold down to view the channel or socket numbers in place of the name in the LCD displays. Set this preference in the **Setup / Control** screen.

**Safes** Make one or more channels safe from Scene recall by holding down the Safes key and then pressing channel **Mix** keys. A **Safes Map** is also available to make selected parameters safe.

**Freeze in Layers** Hold down then press strip **Mix** keys to temporarily keep a channel visible across all layers. To assign channels to strips use the **Setup / Control** screen.

**GEQ on Faders** Presents the GEQ for a **Sel**ected mix on the faders. Press to toggle between high and low frequencies. Frequency values are shown on the strip LCD displays. The mix master fader is presented on the right hand strip while in this mode.

## **GLD-80 Mixer rear connectors**

4-pin XLR **Lamp** socket. We recommend the use of the Allen & Heath LEDlamp with built-in

GLD sockets can be patched using the **I/O** screen.

Cooling fan. Do not block this opening.

The **LOCK** indicator lights when the audio is sync locked

dimmer.

**Surface audio inputs** 8 analogue inputs:

4 mic/line XLR (skt 41-44)

#### 2 stereo RCA pairs (skt 45-48)

Any socket can be patched to any channel. The default is one-to-one mapping of sockets to channels.

audio after power up.  $47/45$ 

 $\circ$ 

 $\mathbb{C}$ 

C

 $O<sub>B</sub>$ 

Mains power IEC input socket and On/Off switch.

 $\ddot{\circ}$ 

 $\frac{1}{100}$  (He) - 0

Ġ

**Power On** indicator **Ready** indicator – Lights yellow when the output sockets are ready to pass

**Network** Ethernet port for future use.

**MIDI** in and out

#### **dSNAKE link**

This is the GLD-80 to **AR2412**  AudioRack link. It carries audio inputs from skt 1-32 and outputs to skt 1-16. It also carries the audio sends to the AudioRack MONITOR port.

Connect using a CAT5 cable up to 120m (396') long.

The **Lnk/Err** indicator flashes at a steady rate when the link is established.

**I/O Port** See below

**ALLEN&HEATH** 

ספות

#### **EXPANDER link**

You can plug an **AR84** expander in here. This carries audio inputs from skt 33-40 and outputs to skt 17-20.

The AR84 can be located near the GLD-80 to provide more I/O at the mixer, or up to 120m away to provide more I/O on stage or at a remote location.

Connect to using a CAT5 cable up to 120m (396') long.

The **Lnk/Err** indicator flashes at a steady rate when the link is established.

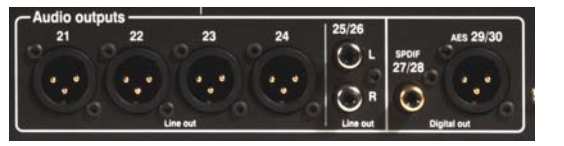

**Surface audio outputs** 6 analogue and 4 digital outputs

- 4 XLR line out (skt 21-24)
- 1 stereo RCA pair (skt 25/26)
- 1 SPDIF 2 channel digital out (skt 27/28)
- 1 AES 2 channel digital out (skt 29/30)

Any GLD signal can be patched to any socket.

**I/O Port options** for system linking, expansion, recording and audio networking using one of the option cards available from Allen & Heath. 64 channel bi-directional 48kHz audio.

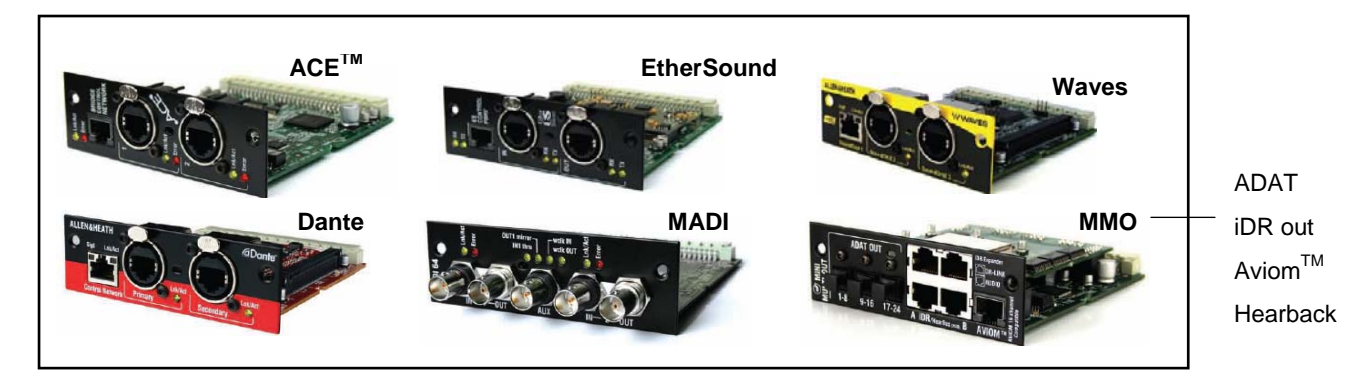

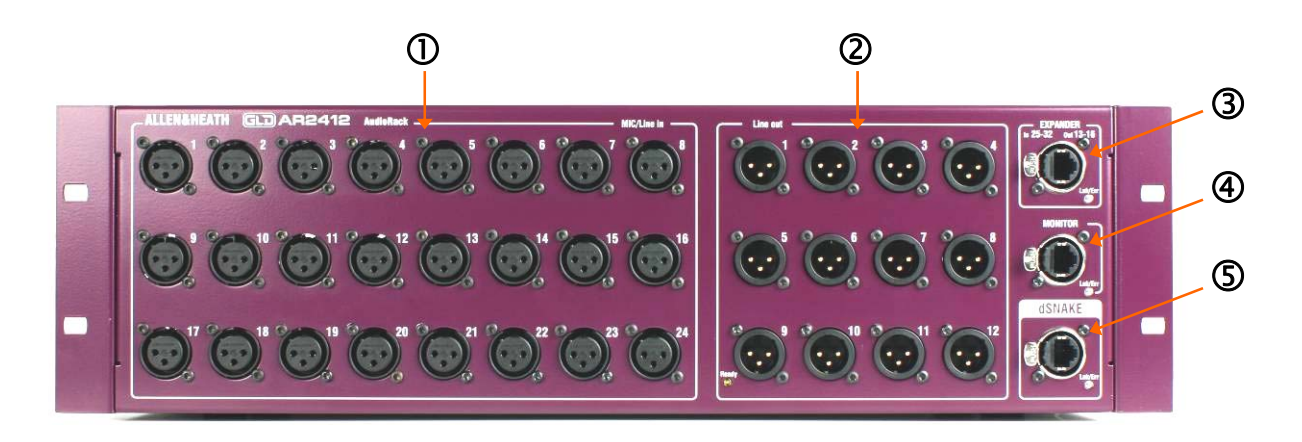

 **Input sockets** 24 balanced XLR inputs for microphone and line level sources. The preamps are built into the AR2412 rack and their Gain, Pad and 48V phantom power is remote controlled from the GLD console via the dSNAKE link. The output of the analogue preamps are converted to digital format and transported via dSNAKE to be processed and mixed at the GLD-80 mixer.

The sockets are numbered 1-24. Any input can be patched to any channel using the **I/O** or **Preamp** screens. The default is one-to-one mapping of the input sockets 1-24 to channels 1- 24.

 **Output sockets** 12 balanced XLR outputs operating at nominal +4dBu line level. Any GLD signal can be patched to any socket using the console **I/O** screen. The default Template Shows provide a logical mapping of these sockets to get you started.

 **EXPANDER port** CAT5 cable link to connect a GLD-AR84 expander rack to add a further 8 mic/line inputs and 4 XLR line outputs. The GLD system numbers these sockets as Inputs 25-32 and Outputs 13-16.

 **MONITOR port** CAT5 cable link to connect to a personal monitor system. The port is<br>compatible with the Aviom<sup>TM</sup> A-16 system.

 **dSNAKE port** CAT5 cable link to connect the AR2412 rack to the GLD-80 mixer. This carries the 32 inputs, 16 outputs and the monitor port sends audio to and from the rack as well as control for the preamps and system status.

Maximum CAT5 cable length is 120m (396') depending on cable type.

 Note that dSNAKE is not compatible with the iLive ACE connection.

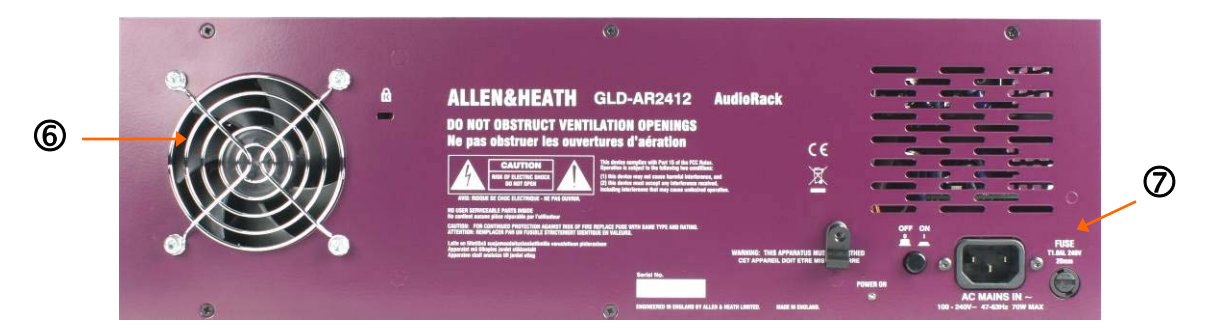

 **Fan** A low noise fan ensures air movement through the rack to keep the circuits within operating temperature range.

**•** Ensure good ventilation at the back of the rack. Read the safety instructions printed on the panel and the Safety Sheet packed with the unit.

 **Mains power input** IEC connector, fuse and power ON/OFF push switch for the built-in universal voltage power supply unit. This accepts worldwide voltages from 100 to 240V AC 50/60Hz. Check that you have received the correct mains lead for your territory.

Secure the cable in place using the plastic P-clip. Use a T20 Torx screwdriver to refit the screw.

# **GLD-AR84 Expander AudioRack**

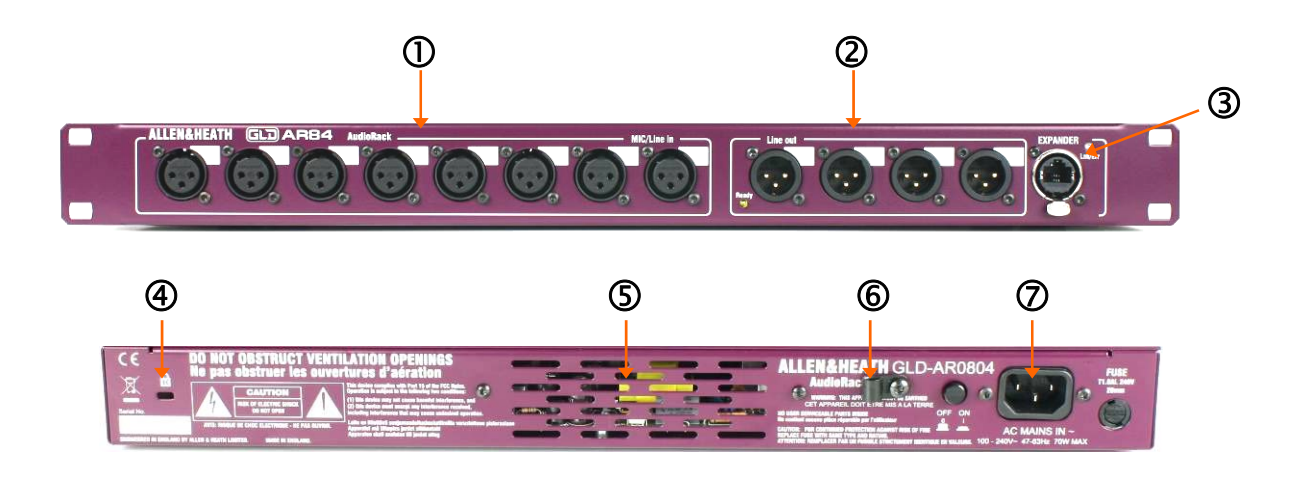

 **Input sockets** 8 balanced XLR inputs for microphone and line level sources. The preamps are built into the AR84 rack and their Gain, Pad and 48V phantom power is remote controlled from the GLD console via the EXPANDER link. The output of the analogue preamps are converted to digital format and transported via a Cat5 cable to be processed and mixed at the GLD-80 mixer.

Any input can be patched to any channel using the **I/O** or **Preamp** screens.

The sockets are not numbered. This is because the number depends on where the AR84 is plugged into the GLD system. Write-on blocks are provided for you to label the sockets.

 **Output sockets** 4 balanced XLR outputs operating at nominal +4dBu line level. Any GLD signal can be patched to any socket using the console **I/O** screen. The default Template Shows provide a logical mapping of these sockets to get you started.

The sockets are not numbered. This is because the number depends on where the AR84 is plugged into the GLD system. Write-on blocks are provided for you to label the sockets.

The socket identification is shown in the diagram below:

 **EXPANDER port** CAT5 cable link to connect the AR84 expander to the EXPANDER port on the AR2412 AudioRack or GLD-80 Mixer.

 Note that the EXPANDER link is not compatible with the iLive ACE connection.

 **Kensington security slot** To attach a 'Kensington lock' standard anti-theft cable and lock if required.

 **Fan** A low noise fan inside the rack ensures air movement to keep the circuits and internal components within operating temperature range.

 Ensure good ventilation at the back of the rack. Read the safety instructions printed on the panel and the Safety Sheet packed with the unit.

**6** Mains cable clip You can secure the cable in place using the plastic P-clip. Use a T20 Torx screwdriver to refit the screw.

 **Mains power input** IEC connector, fuse and power ON/OFF push switch for the built-in universal voltage power supply unit. This accepts worldwide voltages from 100 to 240V AC 50/60Hz. Check that you have received the correct mains lead for your territory.

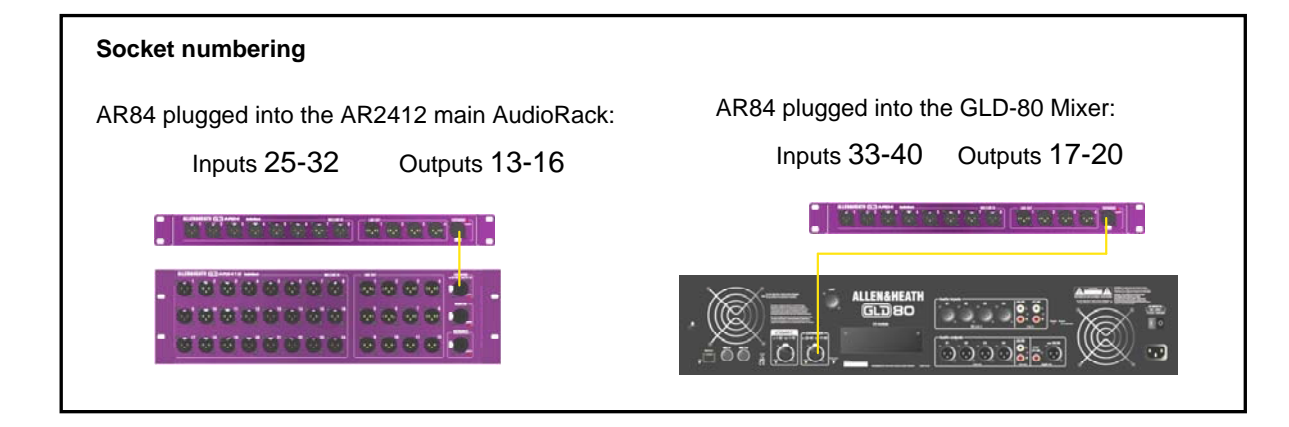

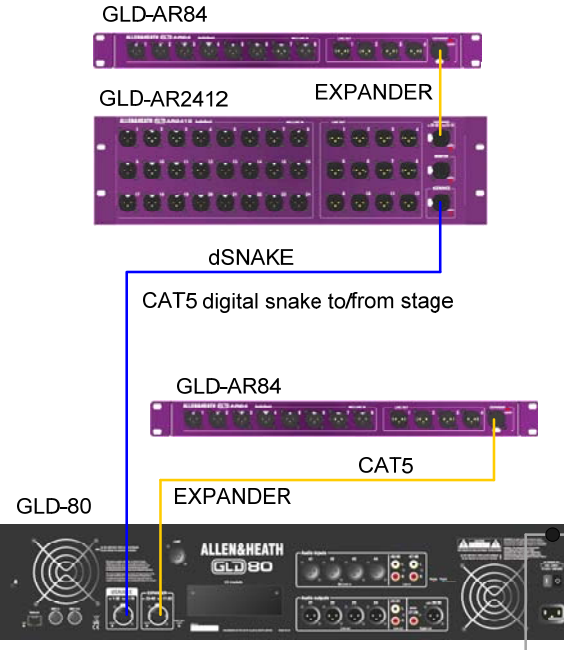

Mains Power

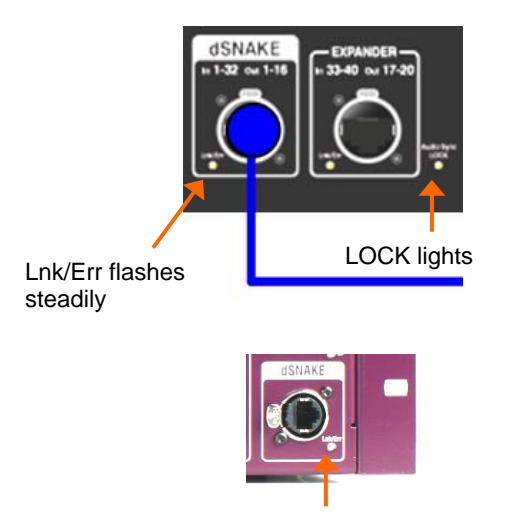

Fast flash on **firmware** auto update

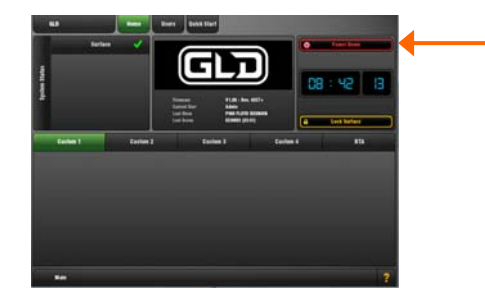

**Connect the AR2412 AudioRack** Plug a CAT5 cable into the dSNAKE port at the rack and mixer. This is the main system link.

**Connect the AR84 AudioRacks** Plug a CAT5 cable into the EXPANDER port of the AR84 and the EXPANDER port of the AR2412 or GLD-80 mixer.

 Always plug the AR84 into an EXPANDER port. Do not plug it into the dSNAKE port even if you are not using an AR2412 main rack.

**Plug in the mains power leads** supplied with the mixer and racks. Secure the leads by hooking them into the plastic clips. If required the leads can be locked into these clips. Use a T20 Torx (starhead) screwdriver to remove the fixing screw.

**To turn on the system** Turn on power using the rear panel On/Off switches.

The GLD-80 takes around 30 seconds to boot up. Its screen lights white for a few seconds, then turns black displaying its boot sequence. A while later the **Home** screen is displayed. At this point the yellow **Lnk/Err** indicators of connected dSNAKE and EXPANDER ports start to flash steadily showing that the link between the mixer and racks is established. The mixer Audio Sync **LOCK** indicator lights. Finally, the AudioRack **Ready** indicators light and you will hear a click as the output socket protection relays switch over.

 If the **firmware** in a connected AudioRack is not the same version as that in the GLD-80 then the mixer will automatically update the rack firmware during power up. This takes a few seconds. During this time the **Lnk/Err** indicators on the AudioRack flash at a fast rate. Once updated normal flash rate is restored.

**To turn off the system** The system must be powered down correctly. Return to the **Home** screen. To do this turn off any active **Sel** key whilst in the **Processing** view.

Touch the **Power Down** button. A popup appears. Confirm the action then turn the mixer and racks off using their power switches.

**If the system is not powered down correctly** there is a possibility recent changes may be lost.

 If the system was not powered down as described above then a '**Not shut down correctly**' screen appears the next time the system is turned on.

# **Recall a 'Template Show' as a starting point**

The GLD has a fully configurable audio architecture, control layout and socket patching letting you customise the way you work. It would be a daunting task for the new user if we gave them a 'blank canvas' to start from scratch. Instead we have provided a set of 'Template' Show memories which give you a choice of classic console format to load in as a quick starting point. These present the familiar architecture and logical layout of well equipped analogue consoles. Once you are comfortable working with GLD you can make changes to your set up and save these as your own 'User' Shows.

A default show is already loaded when the GLD is shipped from the factory.This is **Template1 LR**.

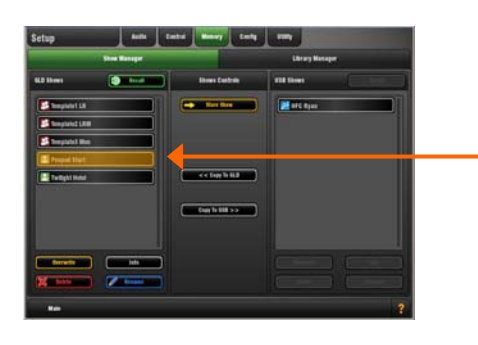

**To load a Template Show** Go to the **Setup / Memory / Show Manager** screen.<br>Available Shows are listed. These include Available Shows are listed. Template and User Shows.

Touch the **Template Show** you want to load. Touch **Recall**. A popup appears for you to confirm the action.

 Recalling a Show overwrites all the system settings including the DSP mix architecture, Surface configuration, current parameters, all the Scene and Library memories. If you want to keep the current settings to be used again in the future then first **Store** them as a **User Show**.

There are 3 Template Shows available:

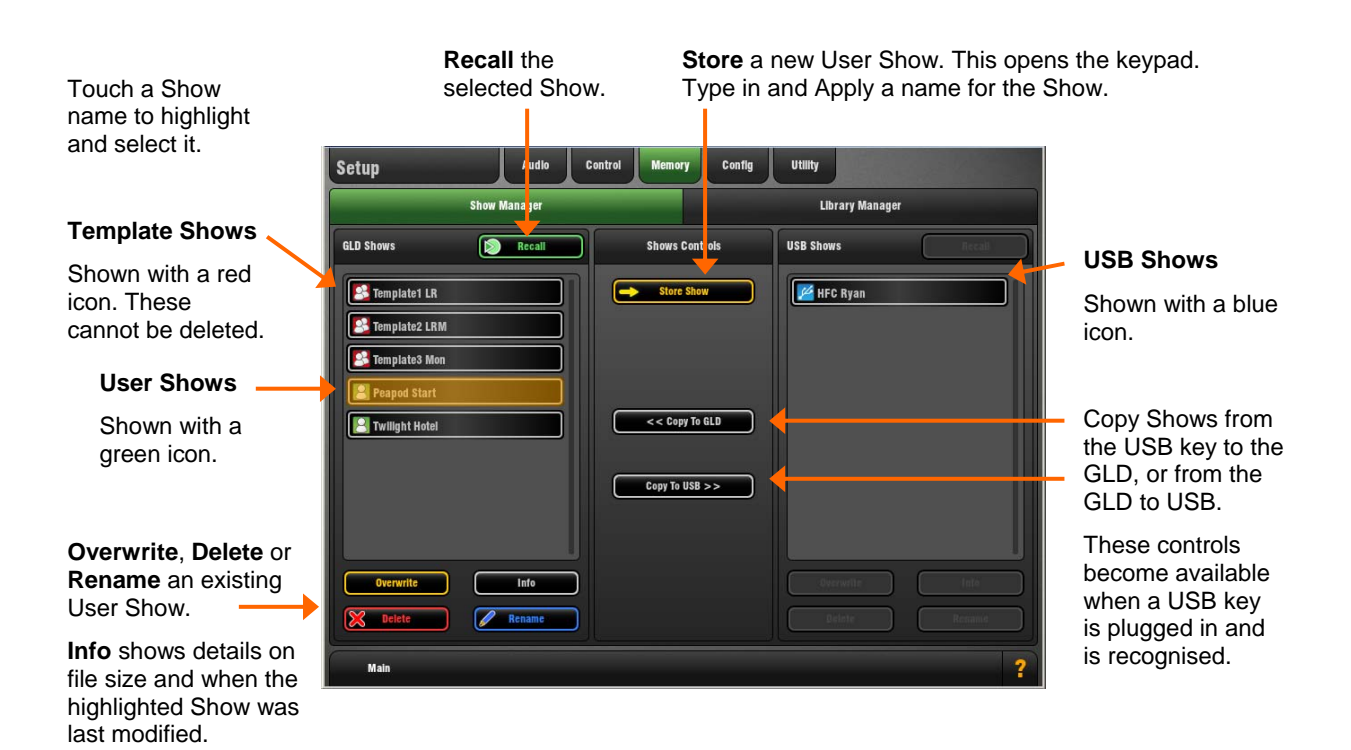

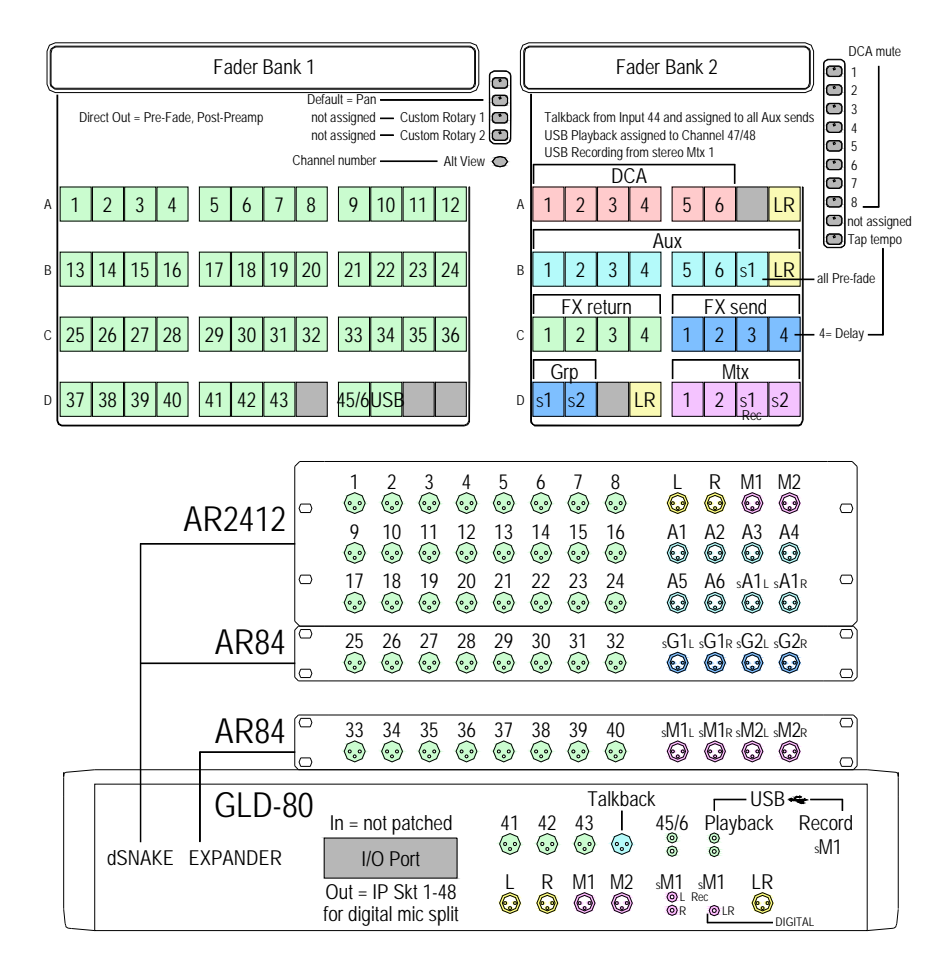

## **Template1 LR**

This Template configures a traditional architecture and layout with stereo LR main mix for mixing FOH and Monitors from FOH:

LR stereo main mix 4 Groups (2 stereo) 8 Auxes (6 mono, 1 stereo) 8 FX (4 assigned to strips) 6 Matrix (2 mono, 2 stereo) 16 DCA / Mute groups Talkback using mic socket 44 USB playback to CH47/48 Recording from stereo Matrix 1

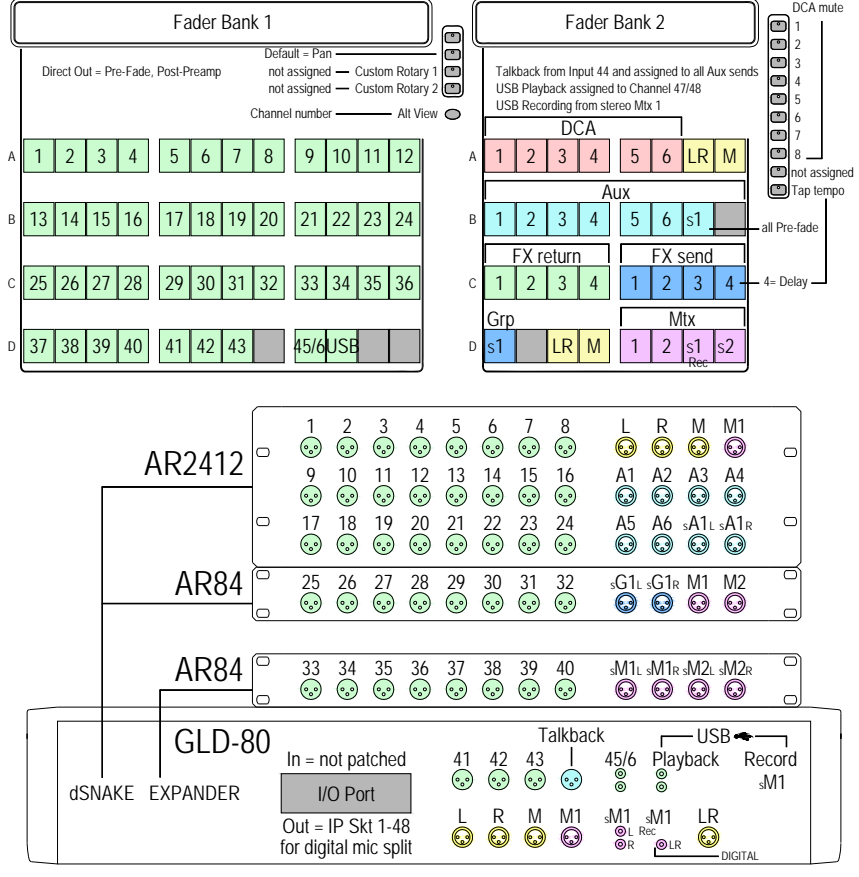

## **Template2 LRM** (also use for LCR)

This Template configures stereo LR plus Mono bus for working with a 3-way FOH mix.

You can change the type of 3-way Main mix from LR+M(switched bus) to LR+M(mono sum of LR) or LCR using the **Setup / Config / Mixer Config** screen.

LR + Mono (switched bus) main mix

2 Groups (1 stereo)

8 Auxes (6 mono, 1 stereo)

8 FX (4 assigned to strips)

6 Matrix (2 mono, 2 stereo)

16 DCA / Mute groups

Talkback using mic socket 44

USB playback to CH47/48

Recording from stereo Matrix 1

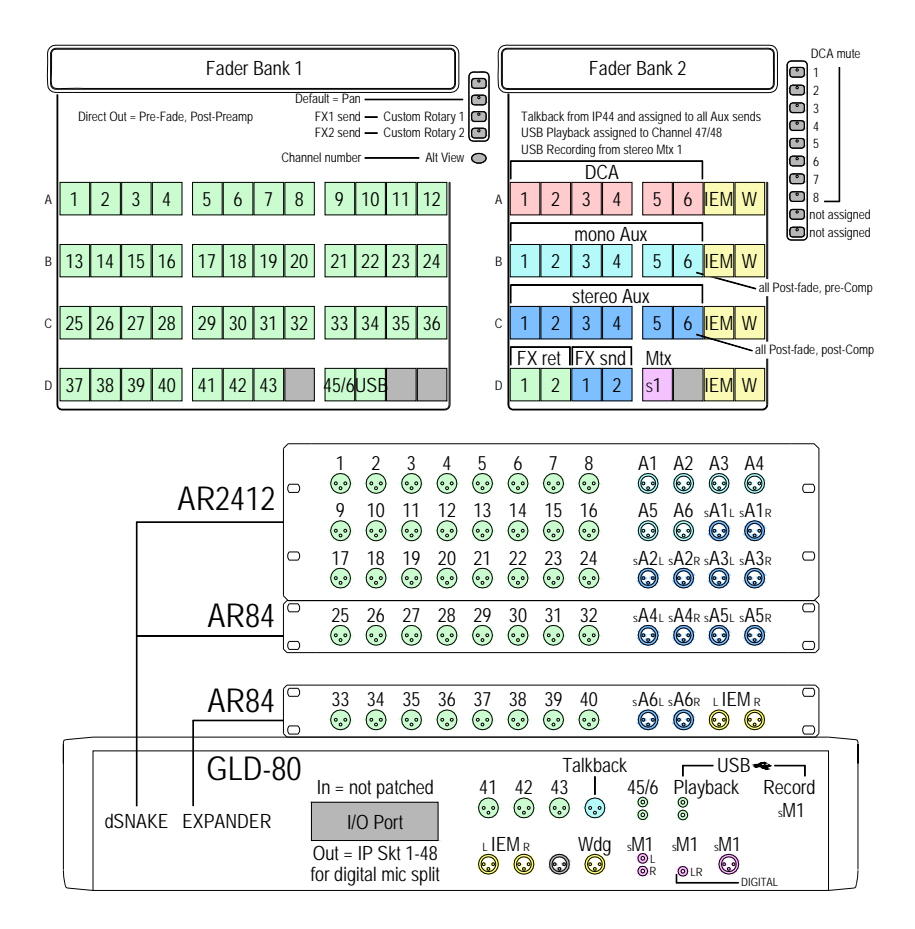

## **Template3 Mon**

This Template configures the GLD as a dedicated monitor console with 18 mixes:

6 mono mixes (wedges, fills)

- 6 stereo mixes (IEM)
- Auto switching engineer's Wedge/IEM

8 FX (2 assigned to strips)

Talkback using mic socket 44

USB playback to CH47/48

Recording from stereo Matrix 1

#### **The engineer's IEM/Wedge monitor** is configured so that pressing a mono Aux (wedge) mix PAFL key will automatically mute the engineer's stereo IEM monitor. Pressing a stereo Aux (IEM) mix PAFL key will mute the engineer's Wedge monitor.

# **A few things to know before starting**

Before working with the GLD familiarise yourself with its control layout and operating principles.

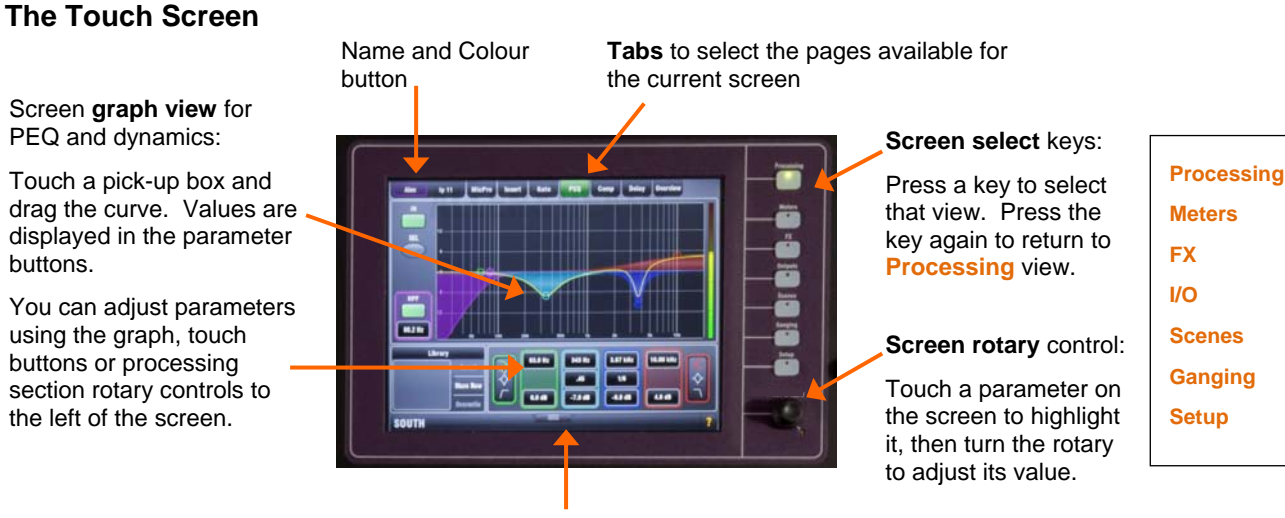

**Pullup** tab opens additional controls and options for the current screen

## **The Home Screen**

This screen displays after power up. You can return here by turning off any active strip **Sel** key while in the screen **Processing** view. You can also do this by turning on, then off any strip **Sel** key.

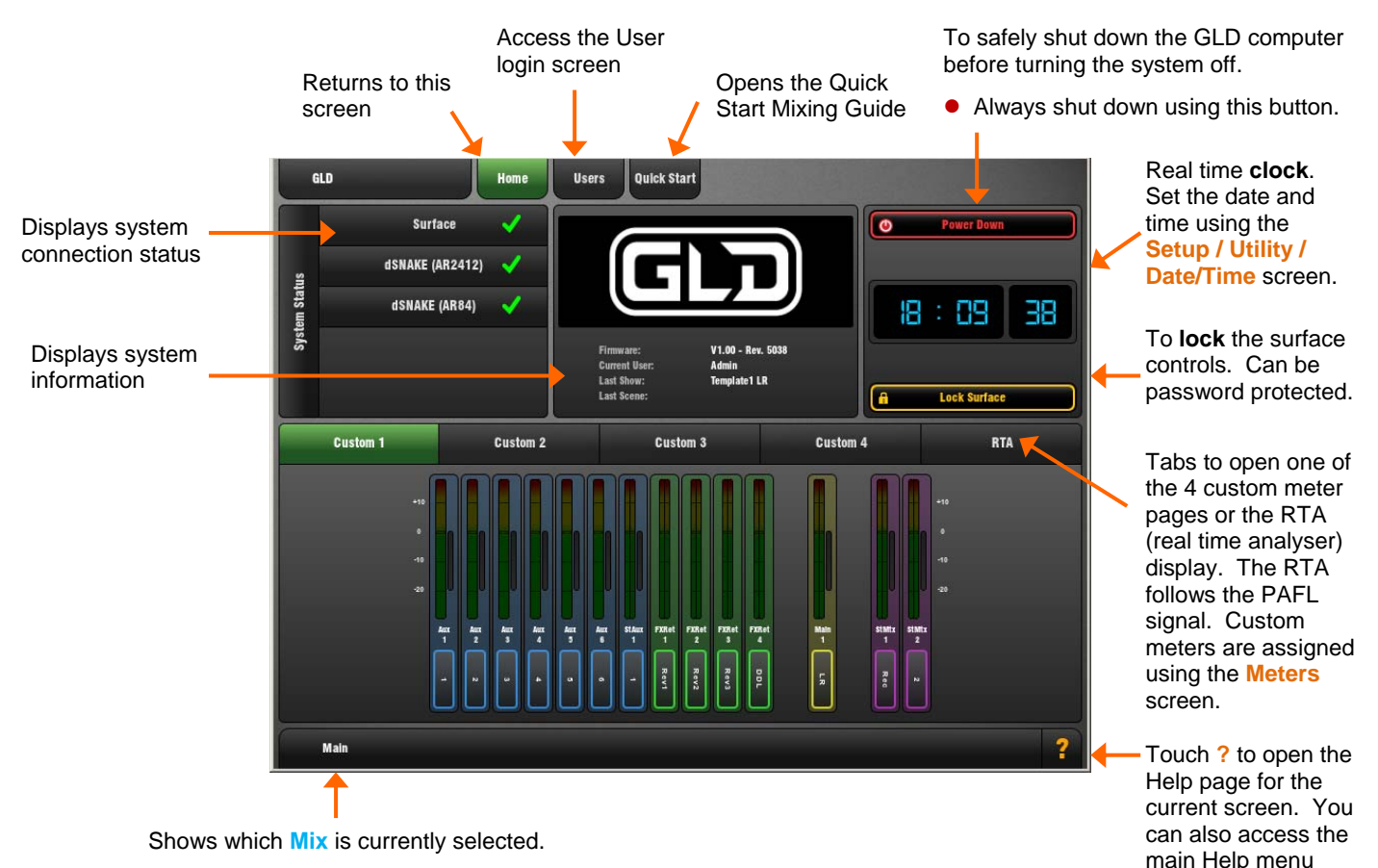

 Look here to check that you are on the correct mix. For example, remember to turn off an Aux **Mix** key to return to the **Main** (LR) mix after adjusting a monitor level.

from here.

## **The strip LCD display**

The LCD strip above the faders displays information about the channels assigned to the faders. Channels can each be named and have one of 8 backlight colours applied. You can edit these names and colours to easily identify different channel and mix types, or highlight certain instruments and sources.

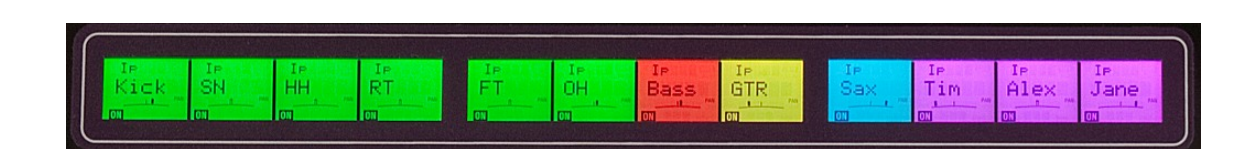

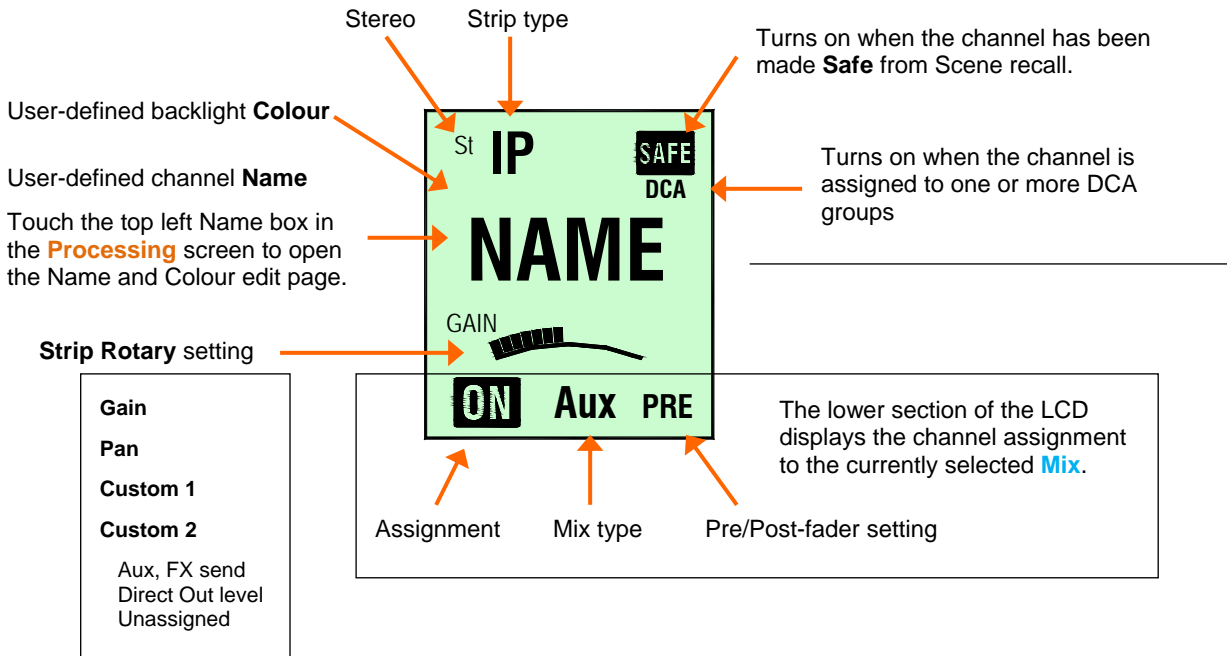

Select the function of the strip Rotary controls using these keys. The Custom keys are assigned using the **Setup / Control / Surface Prefs** screen.

 Check that you have selected the correct function when working with the rotary controls.

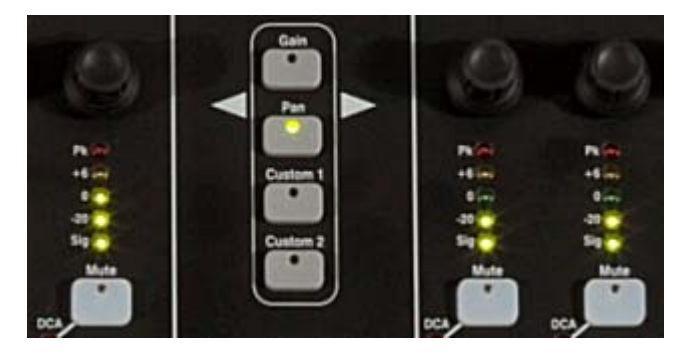

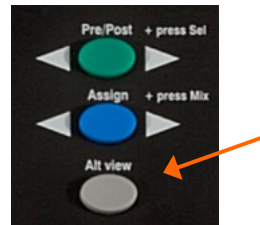

Press and hold the **Alt View** key to see the Channel Number, Socket Number or fader dB value in place of the Name in the LCD display.

Choose the Alt View function using the **Setup / Control / Surface Prefs screen.** 

## **The Fader Banks**

There are 2 independent Fader Banks, one with 12 fader strips, the other with 8 fader strips. Each Bank has 4 Layers. This means that the GLD-80 can work with up to 80 fader control strips.

Any strip can be assigned as an Input channel, Mix master, FX send master, FX Return, engineer's Wedge or IEM master, or DCA master in any combination. Strips can be left blank (unassigned). The Template Shows provide a logical assignment of the fader strips to give you a familiar starting point.

To change the fader strip assignment use the **Setup / Control / Strip Assignment** screen. You can dragand-drop to quickly reassign the strips.

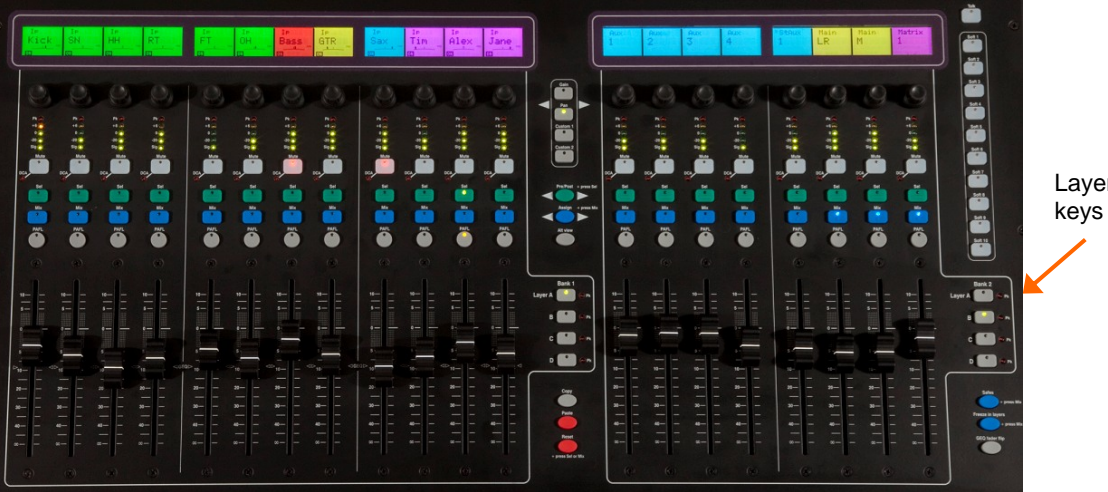

Layer select keys A, B, C, D

## **The Fader Strip keys**

4 keys per strip provide quick access to important live mixing functions:

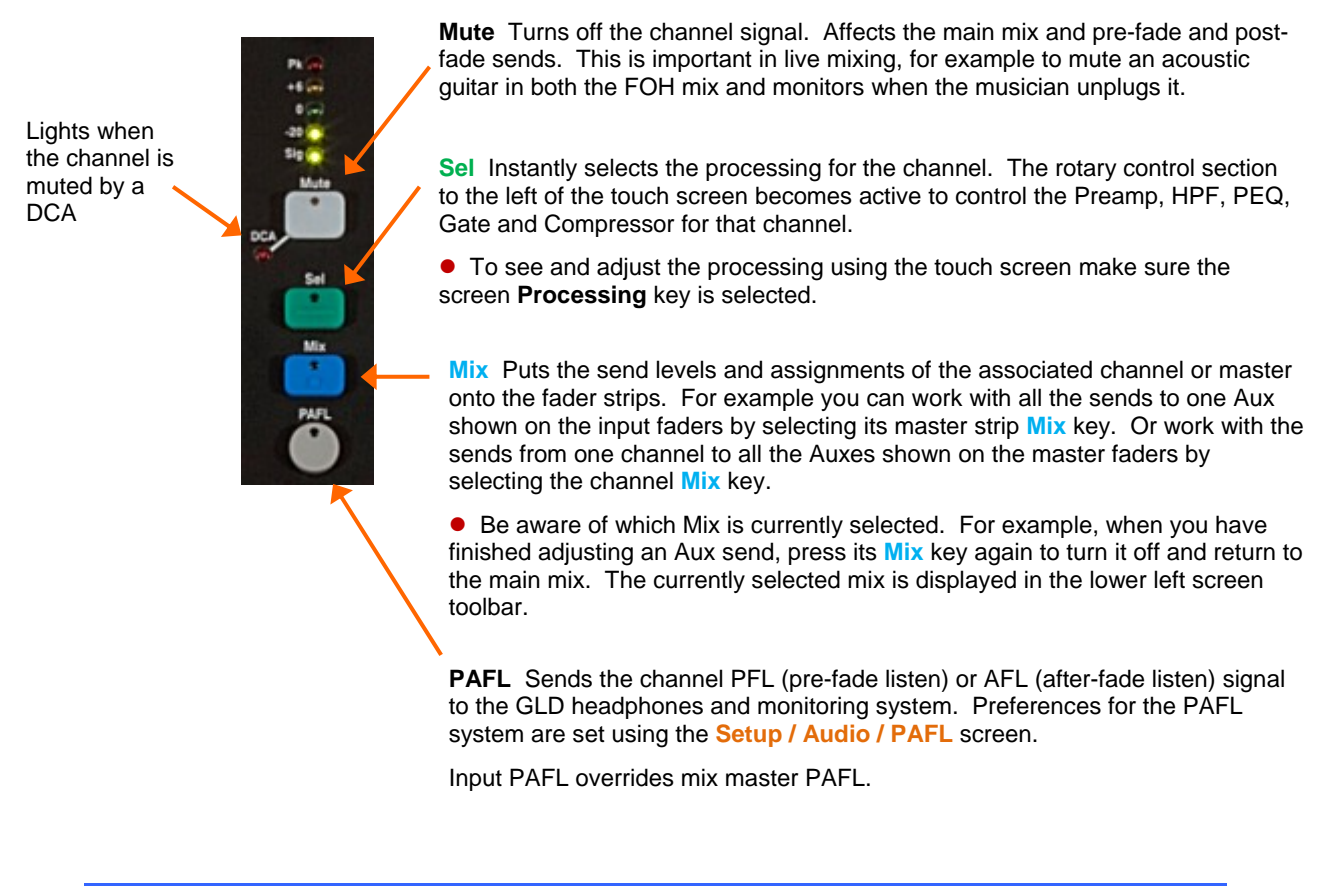

## **Working with the Mix on the fader strips**

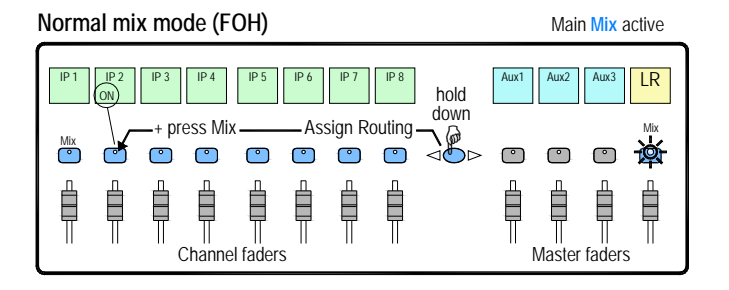

**Master Mix view** Access Aux, FX, Matrix mix on faders

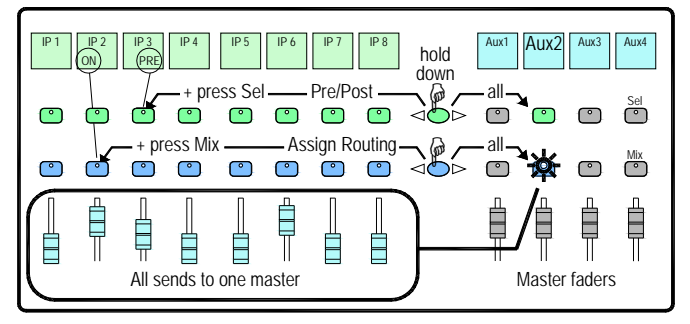

## Press a Main Mix master strip **Mix** key.

This is the normal mixing mode. The Input strips present the channel faders. The Master strips present the master mix faders.

Hold down the **Assign** key and press channel **Mix** keys to assign or de-assign them from the main mix. Current ON status is displayed on the lower part of the strip LCDs.

Press a Mix master strip **Mix** key.

Use this to work with Aux and FX sends. The Input strips change to present all the send levels to the selected mix. The Master strips present the master mix faders.

Hold down the **Assign** key and press channel **Mix** keys to assign or de-assign them from the selected mix.

Hold down the **Pre/Post** key and press channel **Sel** keys to toggle each source pre or post fader. Current PRE status is displayed on the lower part of the channel strip LCDs.

You can quickly set **all** assignments on or off, or all sources pre or post fader by pressing the Master strip **Mix** or **Sel** key instead of a channel key as described above.

## Press an Input Channel strip **Mix** key.

Use this to work with Aux and FX sends. The Input strips remain as Channel Faders. The Master strips change to present all sends from the selected channel.

Hold down the **Assign** key and press master **Mix** keys to assign or de-assign the channel from each mix.

Hold down the **Pre/Post** key and press master **Sel** keys to toggle the channel pre or post fader to each mix. Current status is displayed on the master strip LCDs.

# **Channel Mix view**

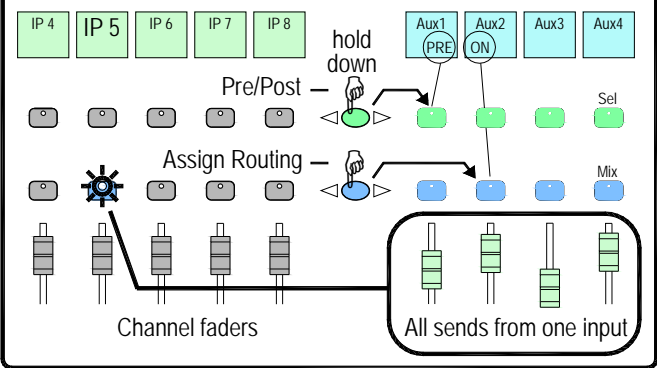

## **DCA and Audio Group assign**

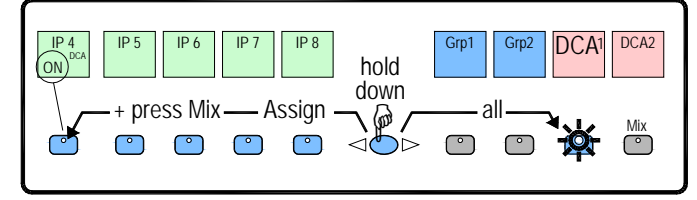

Press a Group Master strip **Mix** key.

Use this to assign channels to the Audio and DCA groups. The Input and Master faders are not affected.

Hold down the **Assign** key and press channel **Mix** keys to assign or de-assign the channels from the group.

## **Working with Scenes**

GLD has 499 Scene memories. These are 'snapshots' of the live mixing parameters. They store all current mix settings but not the bus configuration and user preferences. Use **Scenes** to store parameter changes you want to recall instantly, for example cues during a theatre production or sound checked bands during a music show. Use **Shows** to store and archive the complete GLD setup including its bus configuration, user preferences and all Scene memories.

A Scene **stores all parameter settings**. A **Recall Filter** is available for each Scene to let you choose which parameters to recall. For example, work with just the channel fader levels and mutes for a range of Scenes, or change an EQ on one channel using a Scene. You can **name** Scenes, add a **description**, **copy and paste** their settings to other Scenes, **delete** their contents, and create **Cue Lists** from selected Scenes arranged in any order and repeated any number of times.

Global **Scene Safes** can be set to protect selected parameters being overwritten by the Scene system. These can be set using the **Scene Safes** screen. You can also fully protect a channel or master from Scene recall by pressing the **Safes** key together its strip **Mix** key. For example, to protect background music and continuity announcement while a band sound check is recalled.

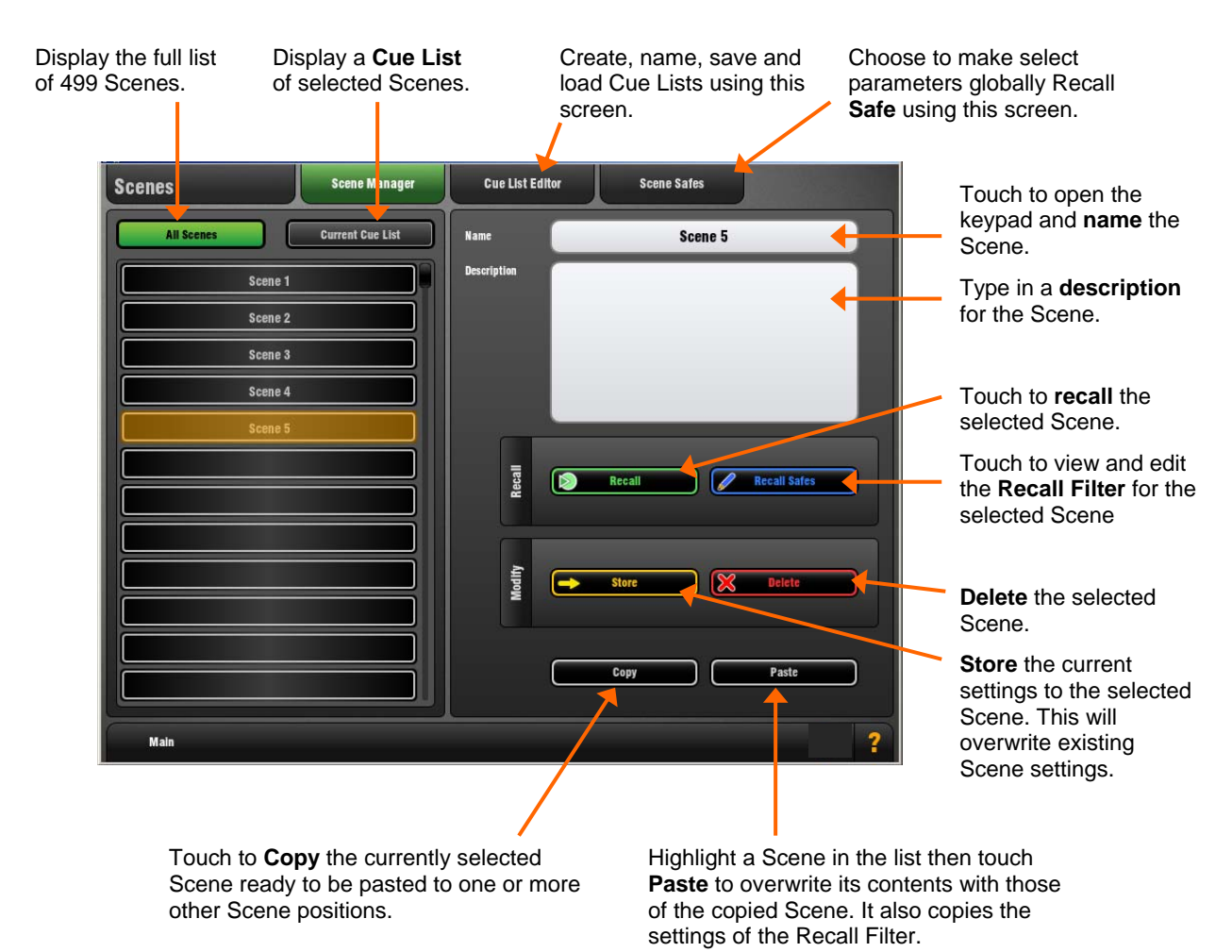

You can paste one Scene to multiple positions in the list.

# **User Profiles**

GLD lets you set up and work with up to 10 'User Profiles' including an Administrator and 9 Users. You can set permissions and a password to restrict operator access to certain functions.

The **User List**. 'Admin' has access to all functions and can set permissions and allocate passwords if required for the other users. Up to 9 guest users may be configured and activated.

Icons show if a User is **ON** (active), has a **password** set, or has a **User Scene** set.

**Audio** Control **Memory** Utility **Setup** Confle **Mixer Config User Profiles Networ** Users **Settings** User Name Guest Admin 8 **ON Change Password** User3 For visiting engineer  $[$  OFF User4 User<sub>5</sub>  $[$  OFF **User Scene** Scene 5 **User6**  $[0F]$ **Set Permissions** User7  $[OFF]$ User<sub>8</sub>  $[$  OFF $]$ **User9**  $[$  OFF User10  $[0F]$ Active Mair

Enable All Disable All

Touch to open the keypad and Apply a **name** for the selected User.

Touch to set or change the **password**. This is entered twice to avoid errors.

You can add a **comment** to display here and on the Login screen. For example, provide details about or instructions for each user.

You can choose a **User Scene** which will recall when a different user with a Scene set logs in. This does not recall when the same user logs in. Choose 'No Scene' if none is required.

Touch to open the **Set Permissions page**. Here you can enable or disable any combination of functions to restrict how much control and access you give each User.

**Category tabs** group the different **EV** ne A types of user permissions available. **List of permissions** for the selected category show if they are enabled (ON) or disabled (OFF). A **description** of the parameters

affected for the highlighted permission is shown here.

Touch to **enable or disable** the highlighted permission.

Touch **Apply** to save your changes or **Cancel** to return to the User Profile page without saving.

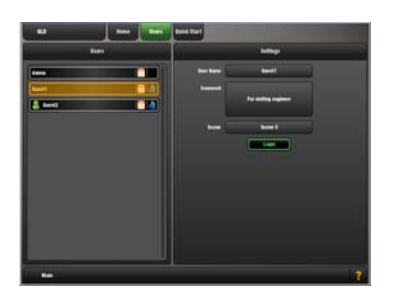

Input/Gre

**PAFL setup** 

Enabled

 $\boxed{\mathsf{OFF}}$ 

OFF  $\boxed{0}$  $\blacksquare$ 

**ON** 

ON

**To log in as a different user** Go to the **Home / Users** screen and select a User. Touch **Login**. The User can also be changed from the GLD power up Login screen which appears when a password is set for the current user.

If a **password** has been set then you are prompted to enter it when you log in, turn the system on, or lock and unlock the Surface.

If a **User Scene** has been set then this will be recalled, but only if you are logging in as a different user.

**Momenio** 

**utility** 

sel key

**Mix keys** 

otary Function N

## **How to Update GLD System Firmware**

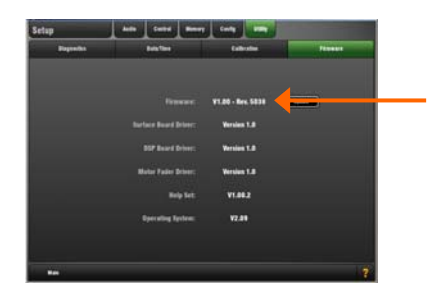

Go to the **Setup / Utility / Firmware** screen to check the current firmware version of running on the GLD. Go to www.allen-heath.com to check the latest version of GLD firmware available for download.

We recommend you check the Allen & Heath web site regularly and keep your console updated with the latest firmware.

**Note 1:** Use a USB key with at least **40 MB** of free space. Delete any existing GLD Firmware on the key as described below.

**Note 2:** The firmware **file transfer must not be interrupted**. Failure to complete the transfer may result in firmware corruption of the GLD. Make sure the mains power and connecting cables are reliable and that the system will not be disturbed or switched off during the update.

**Note 3: Updating firmware restores the console parameters to factory default.** If you want to keep your current settings then go to the **Setup / Memory / Show Manager** screen and store them as a **Show** memory before starting the update. Recall the show after you have updated your firmware (**Note** that Shows created in earlier beta versions cannot be used in V1.00 onwards and must be deleted). It is good practice to regularly back up your Shows to a computer via a USB key.

## **Firmware update instructions for Windows:**

## Step1 **Download the firmware**

Visit www.allen-heath.com and download the latest GLD firmware. **Save** the zipped file to your Desktop or folder of your choice. You may also wish to keep a copy of this zip file as a backup of this version of firmware.

## Step2 **Remove any previous GLD Firmware from your USB key**

Plug a USB key into your computer. If you have previous GLD firmware already on your key, look in its AllenHeathGLD folder and delete the existing Firmware directory and also the Firmware.md5 file in the AllenHeathGLD folder. Do not delete the other directories.

## Step3 **Open and extract the Zip file to your USB key**

Open up the zip file you have just downloaded. Extract all files to the **root** directory of your USB key. Once the extraction is complete check that a new Firmware directory has appeared under the AllenHeathGLD folder on your USB key. You may need to refresh the AllenHeathGLD folder to see this.

**Note:** Do not change the folder name or browse inside the Firmware folder as doing this may cause firmware corruption. Attempting to navigate or open files within this directory may cause your Operating System to leave behind small temporary system files which can invalidate your firmware.

## Step4 **Safely remove the USB key from your computer**

Click on the 'safely remove hardware' icon, in the bottom right of your screen to safely remove your USB key.

## Step5 **Plug the key into a USB port on the GLD**

Plug your USB key into either one of the USB ports on the GLD-80. Go to the **Setup / Utility / Firmware** screen and touch **Update**. This will then detect your USB key and validate the firmware contents.

## Step6 **Perform the update**

Touch the **Update** button. **Do not interrupt this process**. When the firmware has been successfully installed, touch the **Reboot** button. The GLD will reboot with the new firmware installed. Any AudioRacks currently connected or connected later to the GLD-80 will have their firmware automatically updated by the GLD-80 during their boot process.

## Step7 **Recall your settings**

Recall a Template Show or the User Show you saved before the update to restore your settings.

## **Firmware update instructions for Mac:**

## Step1 **Download the firmware**

Visit www.allen-heath.com and download the latest GLD firmware. **Save** the zipped file to your Desktop or folder of your choice. You may also wish to keep a copy of this zip file as a backup of this version of firmware.

## Step2 **Remove any previous GLD Firmware from your USB key**

Plug a USB key into your computer. If you have previous GLD firmware already on your key, look in its AllenHeathGLD folder and delete the existing Firmware directory and also the Firmware.md5 file in the AllenHeathGLD folder. Do not delete the other directories.

## Step3 **Extract the Zip file and copy the folder to your USB key**

Navigate to where you have saved the GLD firmware zip file. Double click on the zip file to extract its contents (this may have automatically been done for you). You will now see a folder called AllenHeathGLD. Copy this folder to the **root** directory of the USB key.

Check that a new Firmware directory has appeared under the AllenHeathGLD folder on your USB key. You may need to refresh the folder to see this.

**Note:** Do not change the folder name or browse inside the Firmware folder as doing this may cause firmware corruption. Attempting to navigate or open files within this directory may cause your Operating System to leave behind small temporary system files which can invalidate your firmware.

## Step4 **Eject the USB key from your computer**

You can do this by clicking on the small eject icon by the USB key in Finder.

## Step5 **Plug the key into a USB port on the GLD**

Plug your USB key into either one of the USB ports on the GLD-80. Go to the **Setup / Utility / Firmware** screen and touch **Update**. This will then detect your USB key and validate the firmware contents.

## Step6 **Perform the update**

Touch the **Update** button. **Do not interrupt this process**. When the firmware has been successfully installed, touch the **Reboot** button. The GLD will reboot with the new firmware installed. Any AudioRacks currently connected or connected later to the GLD-80 will have their firmware automatically updated by the GLD-80 during their boot process.

## Step7 **Recall your settings**

Recall a Template Show or the User Show you saved before the update to restore your settings.

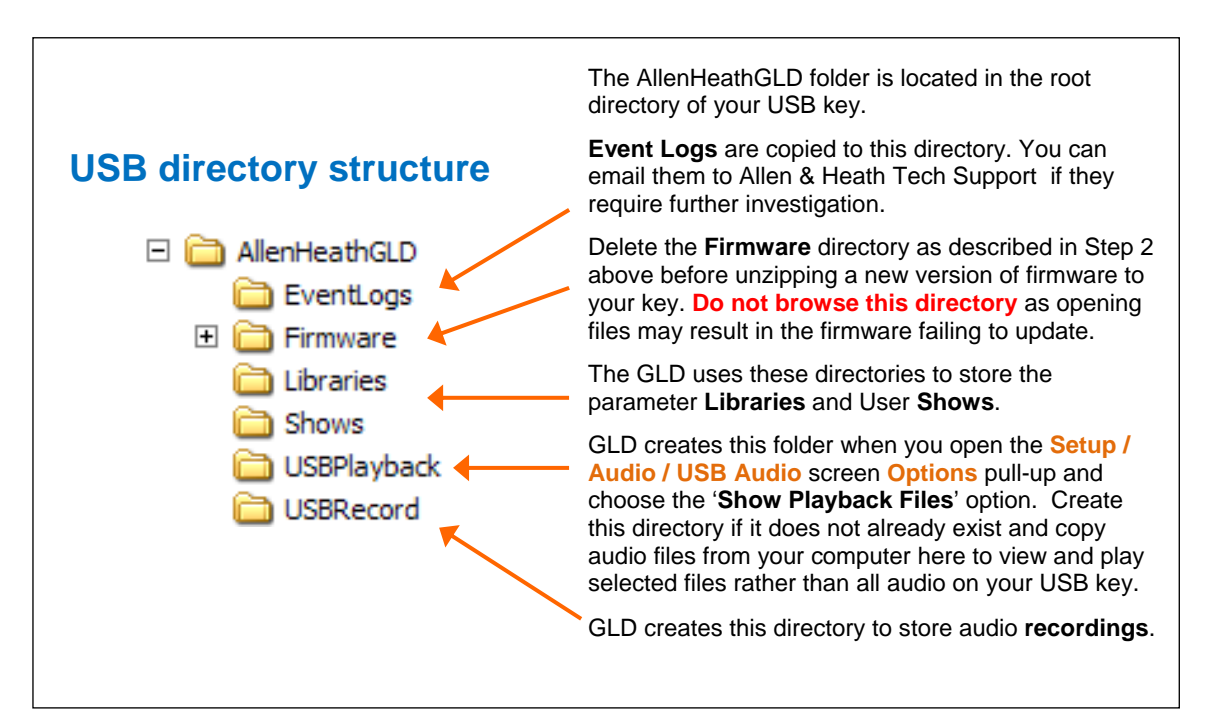

# **Specification**

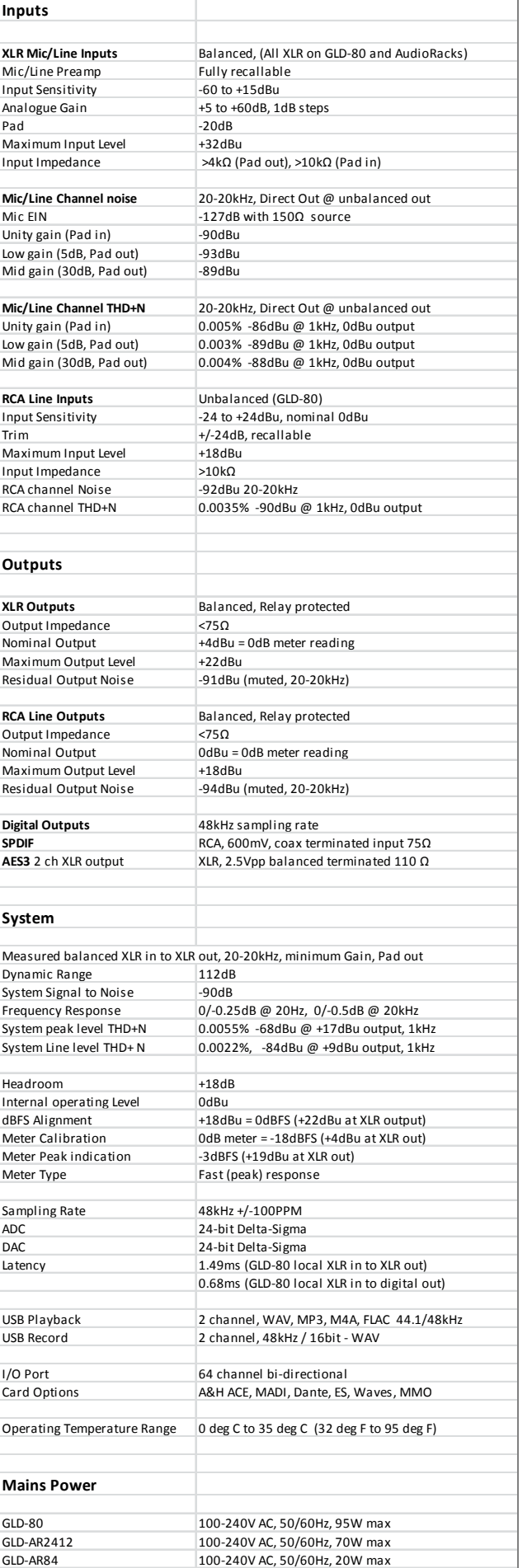

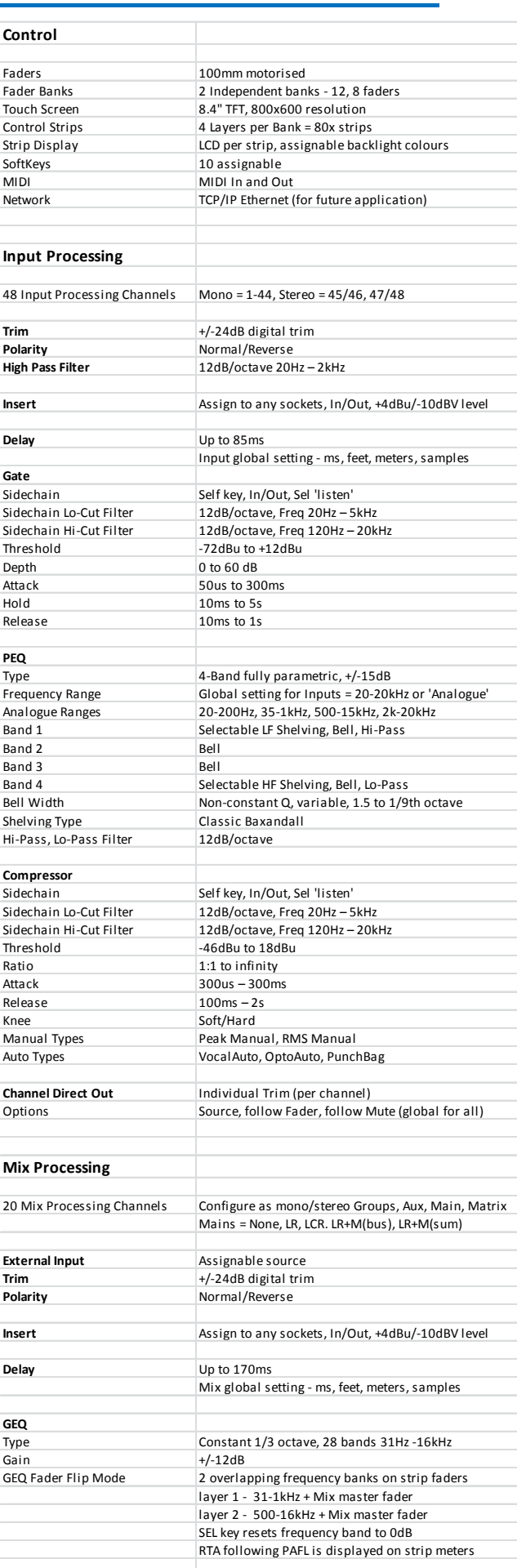

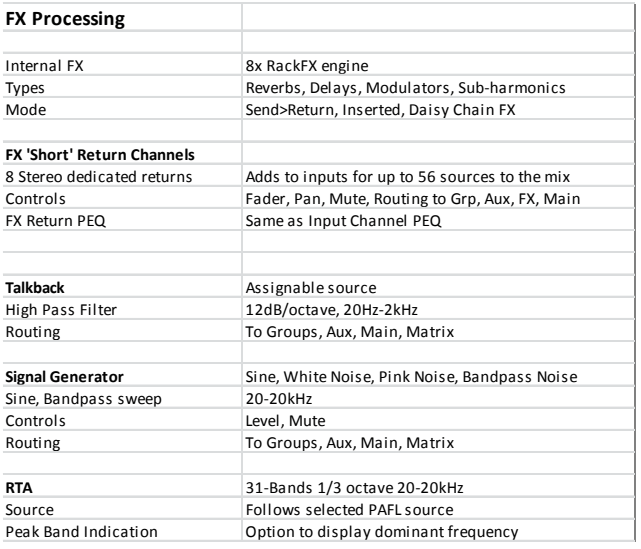

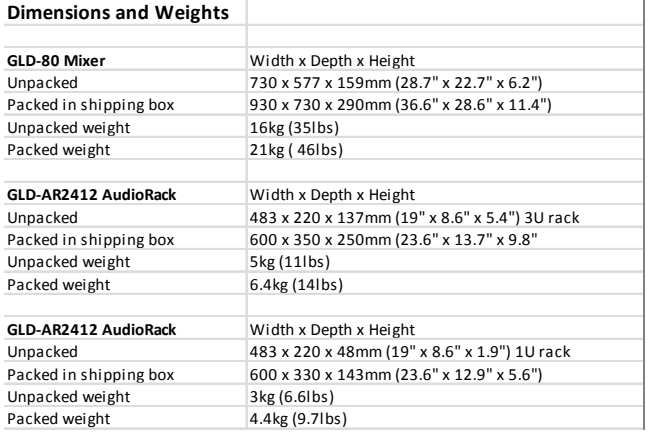

483 433.00

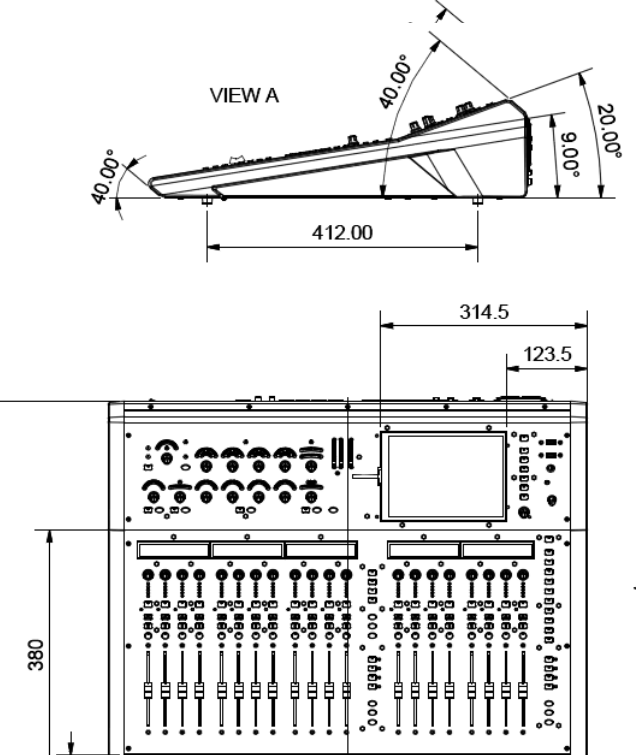

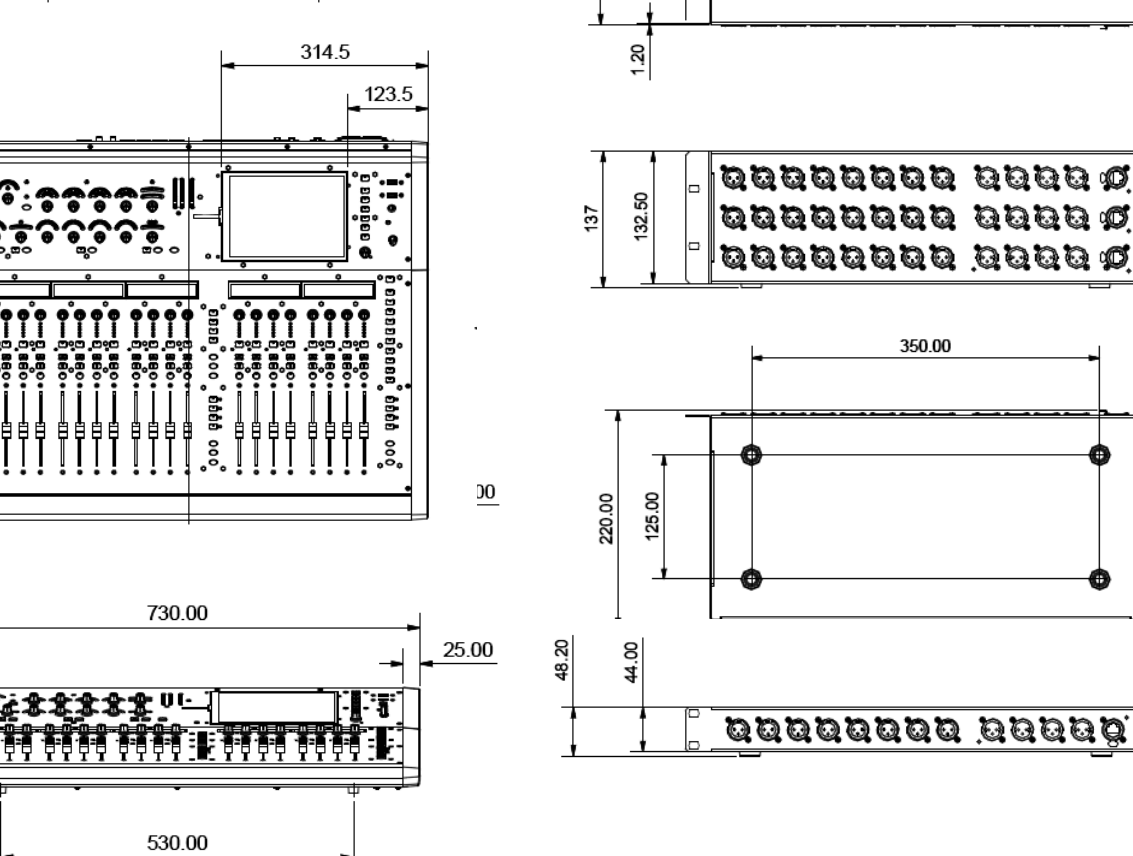

206.50

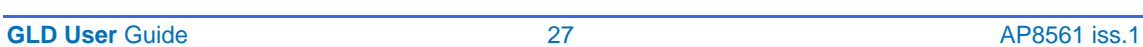

A

Ô

577

158.5

 $\frac{8}{3}$ 

 $\frac{1}{90}$ 

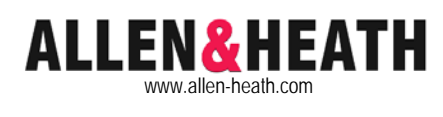

# **Quick Start Mixing Guide**

For the new user or guest engineer to start mixing with GLD. It assumes a mixer already configured for the show. To learn more about configuration, memories and advanced functions read the on-screen Help Manual and User Guide AP8561.

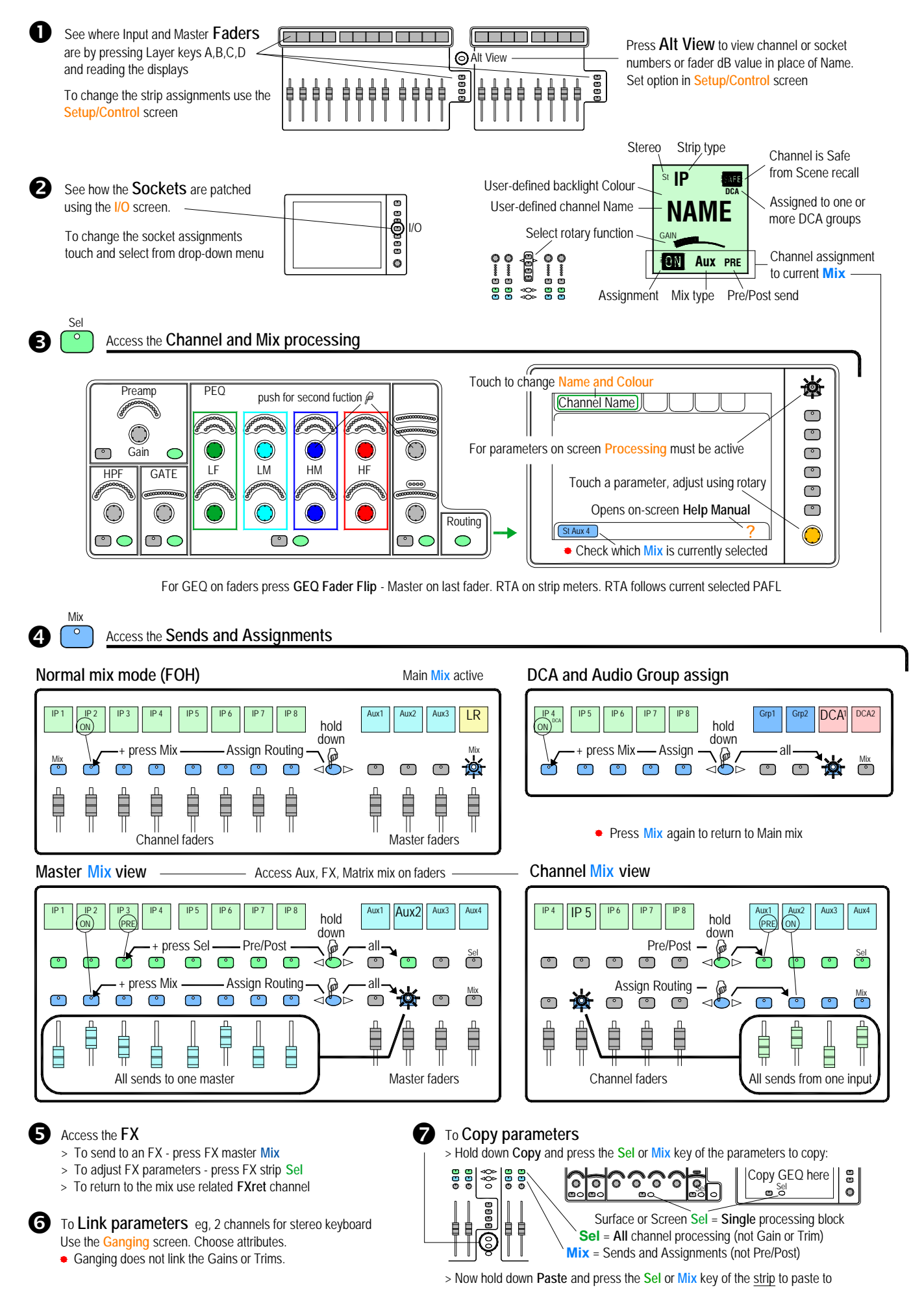